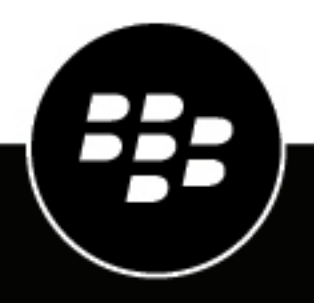

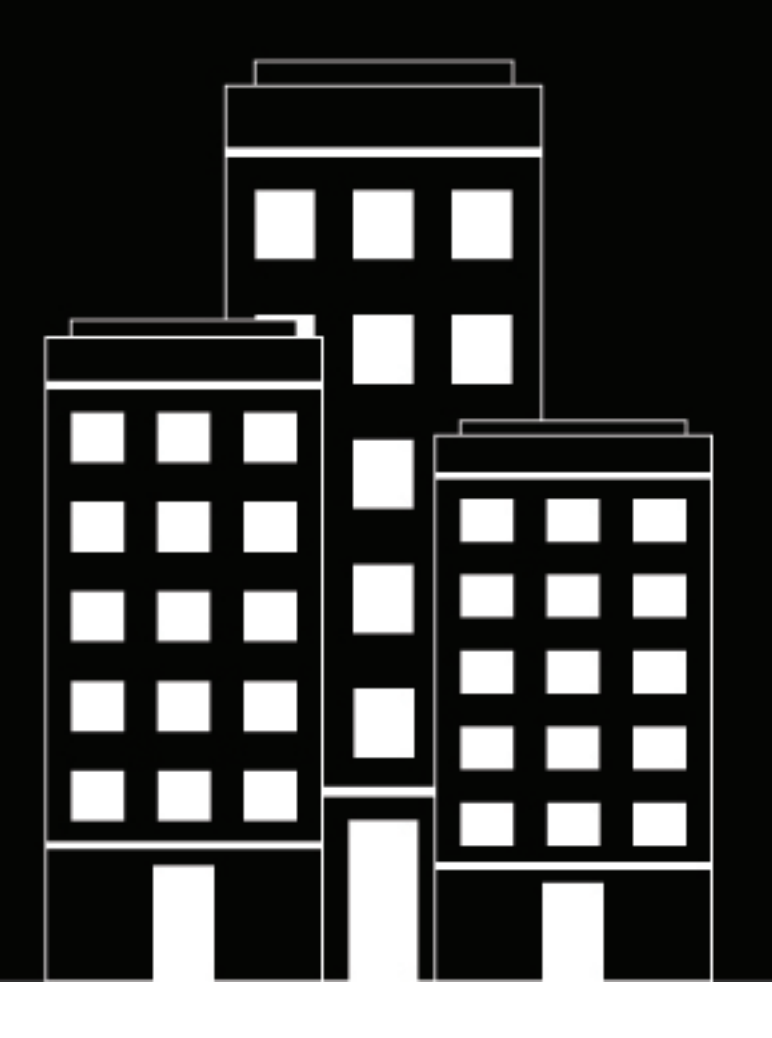

# **BlackBerry UEM Gestion des applications BlackBerry Dynamics**

Administration

12.16

2022-06-03Z

## **Table des matières**

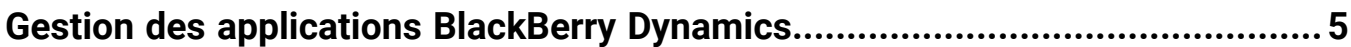

#### **[Configuration de connexions réseau pour les applications BlackBerry](#page-5-0)**

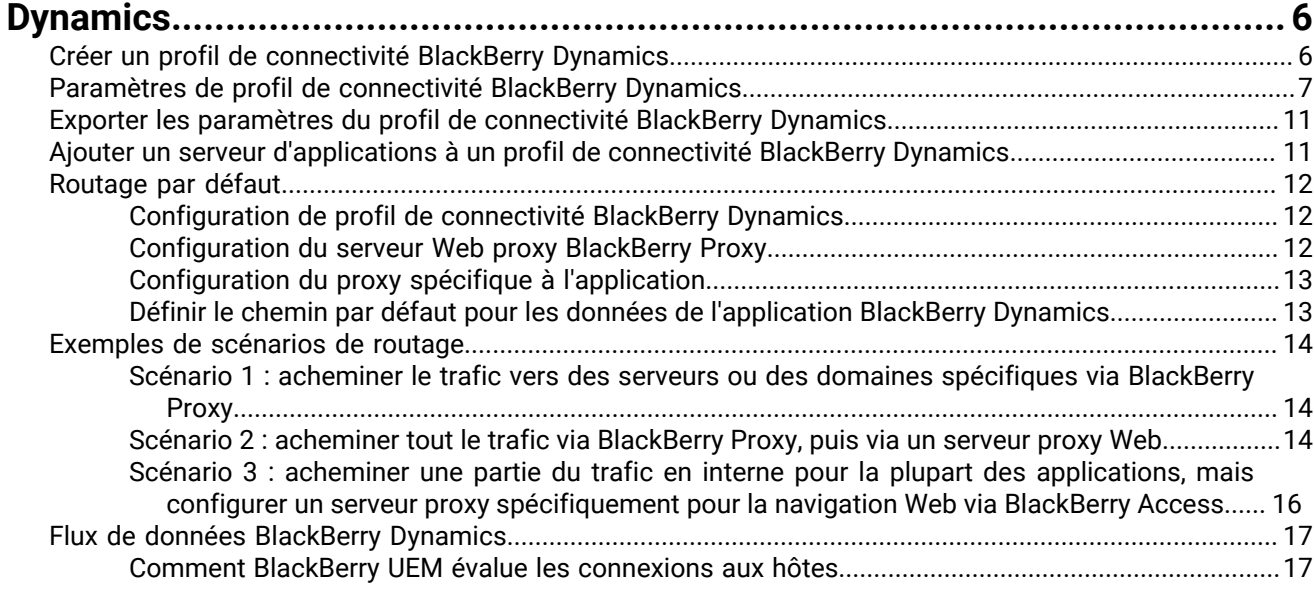

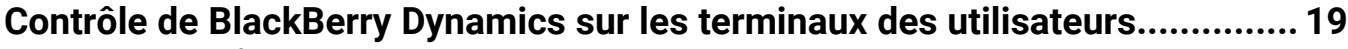

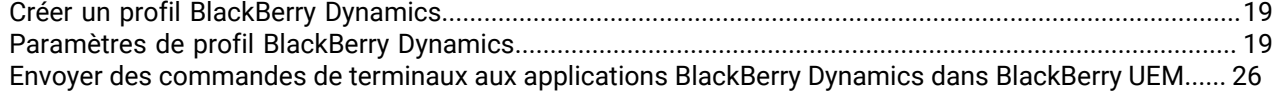

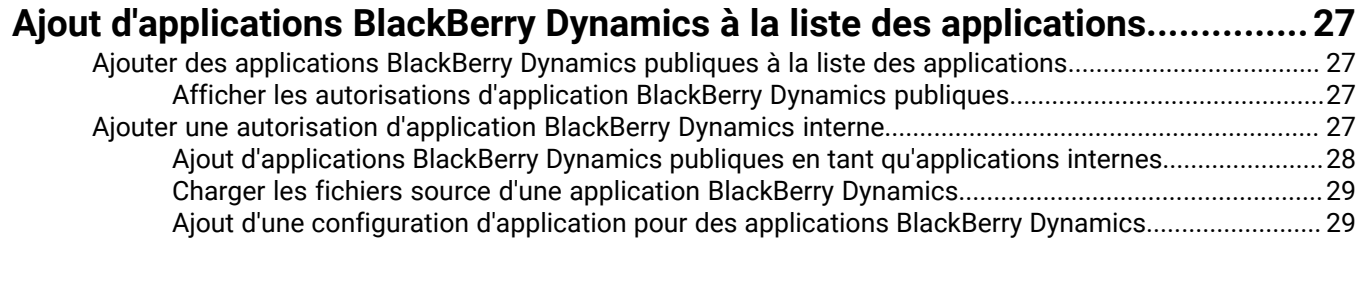

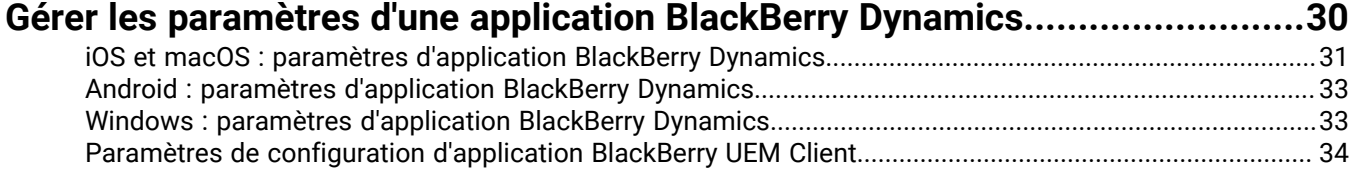

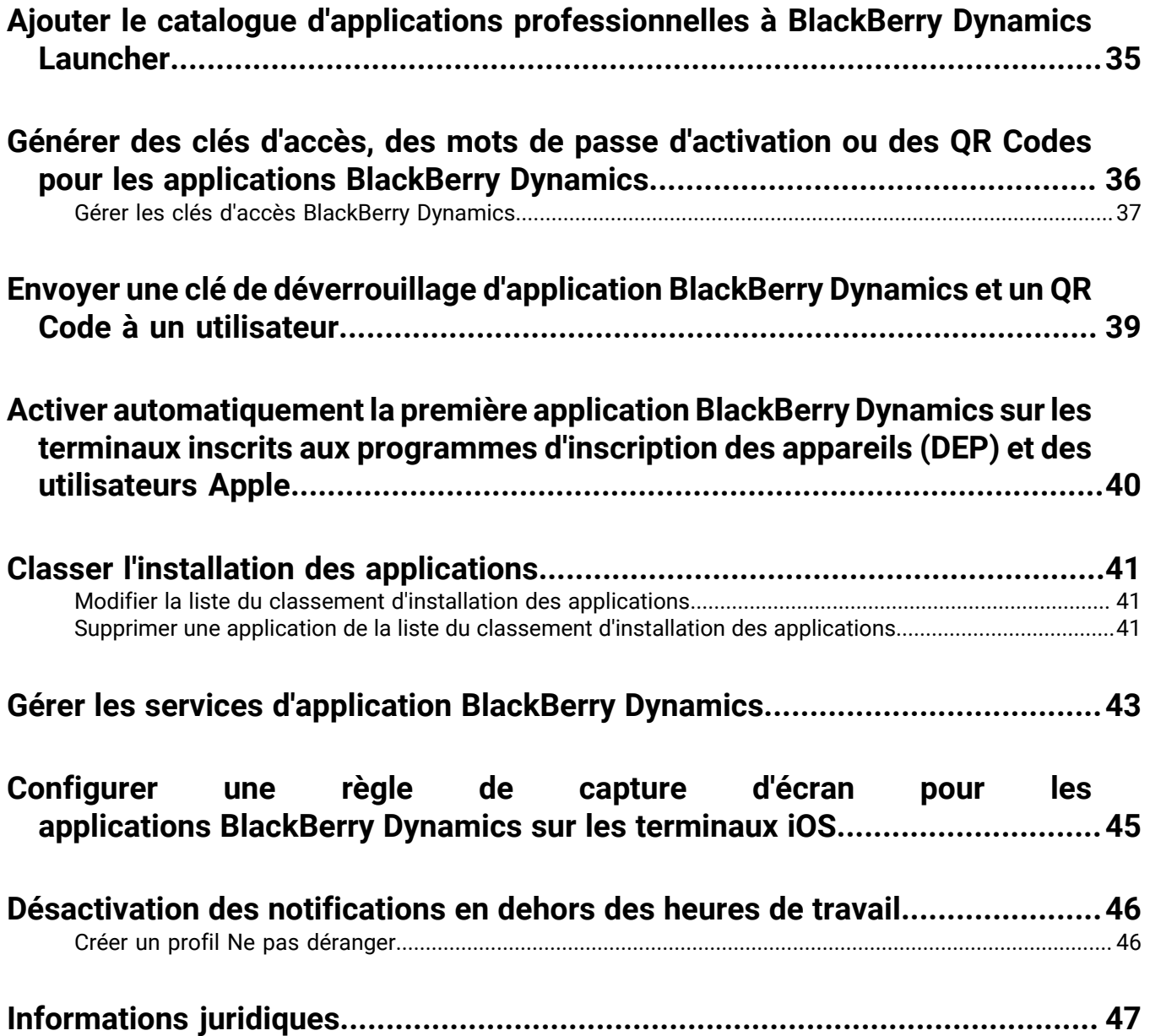

# <span id="page-4-0"></span>**Gestion des applications BlackBerry Dynamics**

Si votre organisation utilise des applications BlackBerry Dynamics, vous devez configurer les paramètres de connectivité et les autres options qui s'appliquent uniquement aux applications BlackBerry Dynamics. Vous devrez peut-être configurer d'autres paramètres d'application. Par exemple, si votre entreprise utilise BlackBerry Work, vous configurez les paramètres pour que l'application envoie des e-mails à des terminaux plutôt que d'utiliser le profil de messagerie.

Pour plus d'informations sur les fonctions et paramètres pris en charge par des applications BlackBerry Dynamics spécifiques, consultez la documentation de l'application.

Pour plus d'informations sur la configuration de BlackBerry UEM pour la prise en charge des applications BlackBerry Dynamics, y compris les paramètres de communication et Kerberos, reportez-vous à la section [Configuration de BlackBerry UEM pour la prise en charge des applications BlackBerry Dynamics.](https://docs.blackberry.com/fr/endpoint-management/blackberry-uem/current/installation-configuration/configuration/ski1473699481442)

Pour utiliser des applications BlackBerry Dynamics dans votre organisation, procédez comme suit :

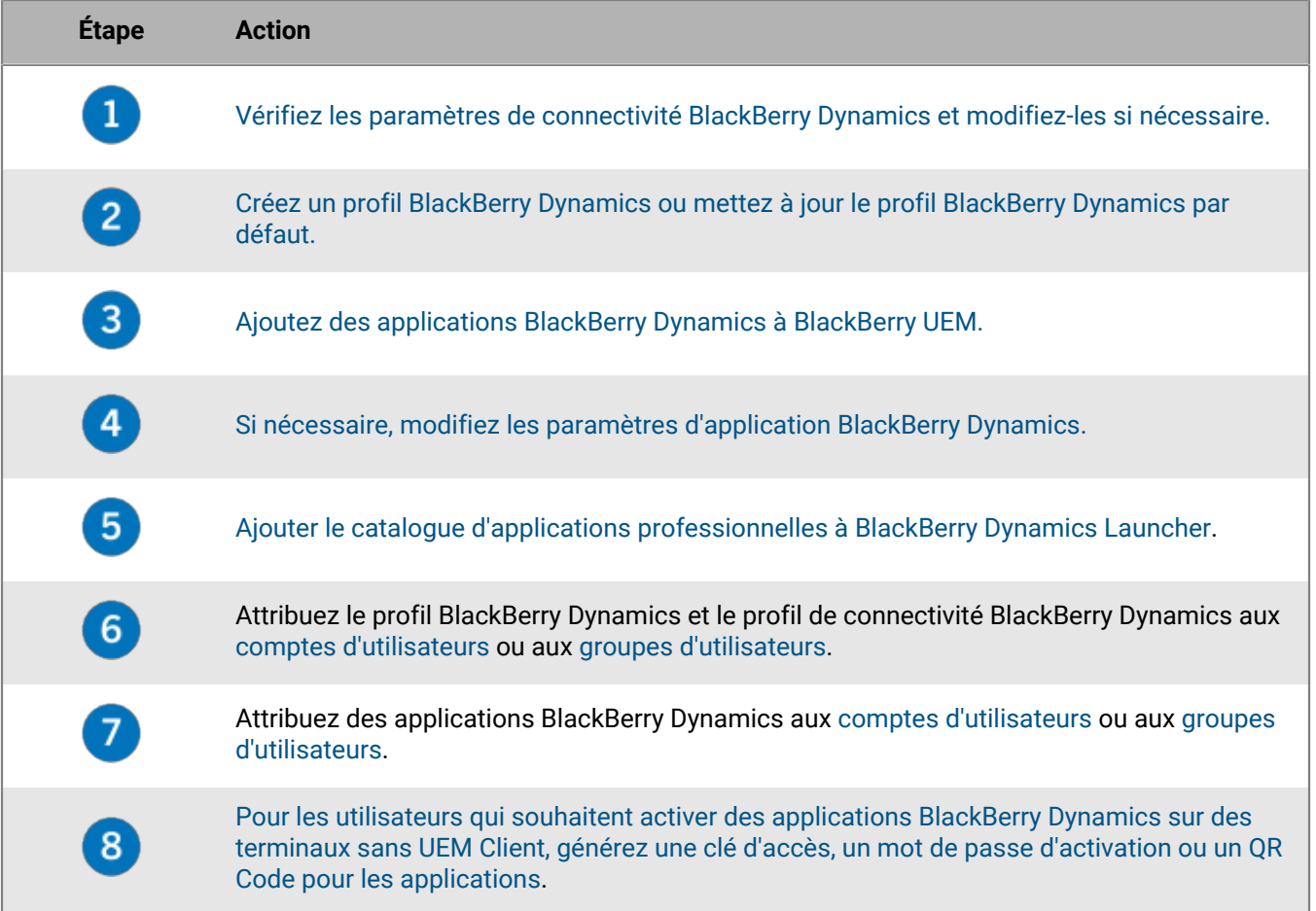

# <span id="page-5-0"></span>**Configuration de connexions réseau pour les applications BlackBerry Dynamics**

Les profils de connectivité BlackBerry Dynamics définissent les connexions réseau, les domaines Internet, les plages d'adresses IP et les serveurs d'applications auxquels les applications BlackBerry Dynamics peuvent se connecter.

BlackBerry UEM comprend un profil de connectivité BlackBerry Dynamics par défaut doté de paramètres préconfigurés. Si aucun profil de connectivité BlackBerry Dynamics n'est attribué à un compte d'utilisateur ou à un groupe d'utilisateurs auquel appartient un utilisateur, BlackBerry UEM envoie le profil de connectivité BlackBerry Dynamics par défaut aux terminaux de l'utilisateur. BlackBerry UEM envoie automatiquement un profil de connectivité BlackBerry Dynamics à un terminal lorsqu'un utilisateur l'active, lorsque vous mettez à jour un profil de connectivité BlackBerry Dynamics attribué ou lorsqu'un profil de connectivité BlackBerry Dynamics différent est attribué à un compte d'utilisateur ou à un terminal.

Les options suivantes permettent aux administrateurs de contrôler le routage du trafic de BlackBerry Dynamics :

- Profil de connectivité BlackBerry Dynamics
- Configuration du serveur Web proxy BlackBerry Proxy

**Remarque :** Pour utiliser le BlackBerry Proxy dans un environnement BlackBerry UEM Cloud, vous devez installer un BlackBerry Connectivity Node sur site.

• Paramètres spécifiques à l'application (par exemple, la configuration du serveur Web proxy BlackBerry Access)

Avant de configurer le routage, assurez-vous qu'un serveur BlackBerry Proxy est installé, que les ports corrects sont ouverts et que vous disposez d'une connectivité réseau avec le BlackBerry Dynamics NOC à partir du serveur BlackBerry Proxy.

Pour plus d'informations, reportez-vous aux sections [Exigences relatives au port](https://docs.blackberry.com/fr/endpoint-management/blackberry-uem/current/planning-architecture/planning/Port-requirements) dans le contenu relatif à la planification et [Envoi de données d'application BlackBerry Dynamics via un proxy HTTP](https://docs.blackberry.com/fr/endpoint-management/blackberry-uem/current/installation-configuration/configuration/ski1473699481442/kuj1529523725122) dans le contenu relatif à la configuration.

Cette documentation traite uniquement des configurations qui affectent le routage global. Une configuration spécifique à l'application peut être nécessaire pour que les applications se connectent à des serveurs spécifiques (par exemple, pour BlackBerry Work configuré avec l'URL de Microsoft Exchange Server). Consultez la documentation de chaque application pour connaître les configurations à appliquer.

### <span id="page-5-1"></span>**Créer un profil de connectivité BlackBerry Dynamics**

- **1.** Sur la barre de menus, cliquez sur **Stratégies et profils**.
- **2.** Cliquez sur **Réseaux et connexions > Connectivité BlackBerry Dynamics**.
- **3.** Cliquez sur  $+$ .
- **4.** Saisissez le nom et la description du profil.
- **5.** Si vous avez déjà exporté des paramètres de profil de connectivité BlackBerry Dynamics que vous souhaitez réutiliser dans un fichier .csv, cliquez sur  $\Box$  pour importer ces paramètres.
- **6.** Configurez les valeurs qui conviennent dans les paramètres de profil. Pour plus d'informations sur les différents paramètres de profil, reportez-vous à [Paramètres de profil de connectivité BlackBerry Dynamics](#page-6-0).
- **7.** Pour ajouter un serveur d'applications pour une application BlackBerry Dynamics, reportez-vous à [Ajouter un](#page-10-1) [serveur d'applications à un profil de connectivité BlackBerry Dynamics.](#page-10-1)
- **8.** Cliquez sur **Enregistrer**.

**À la fin :** Si nécessaire, classez les profils.

## <span id="page-6-0"></span>**Paramètres de profil de connectivité BlackBerry Dynamics**

Les [profils de connectivité BlackBerry Dynamics](#page-5-1) sont pris en charge sur les types de terminaux suivants :

- iOS
- mac<sub>OS</sub>
- Android
- Windows

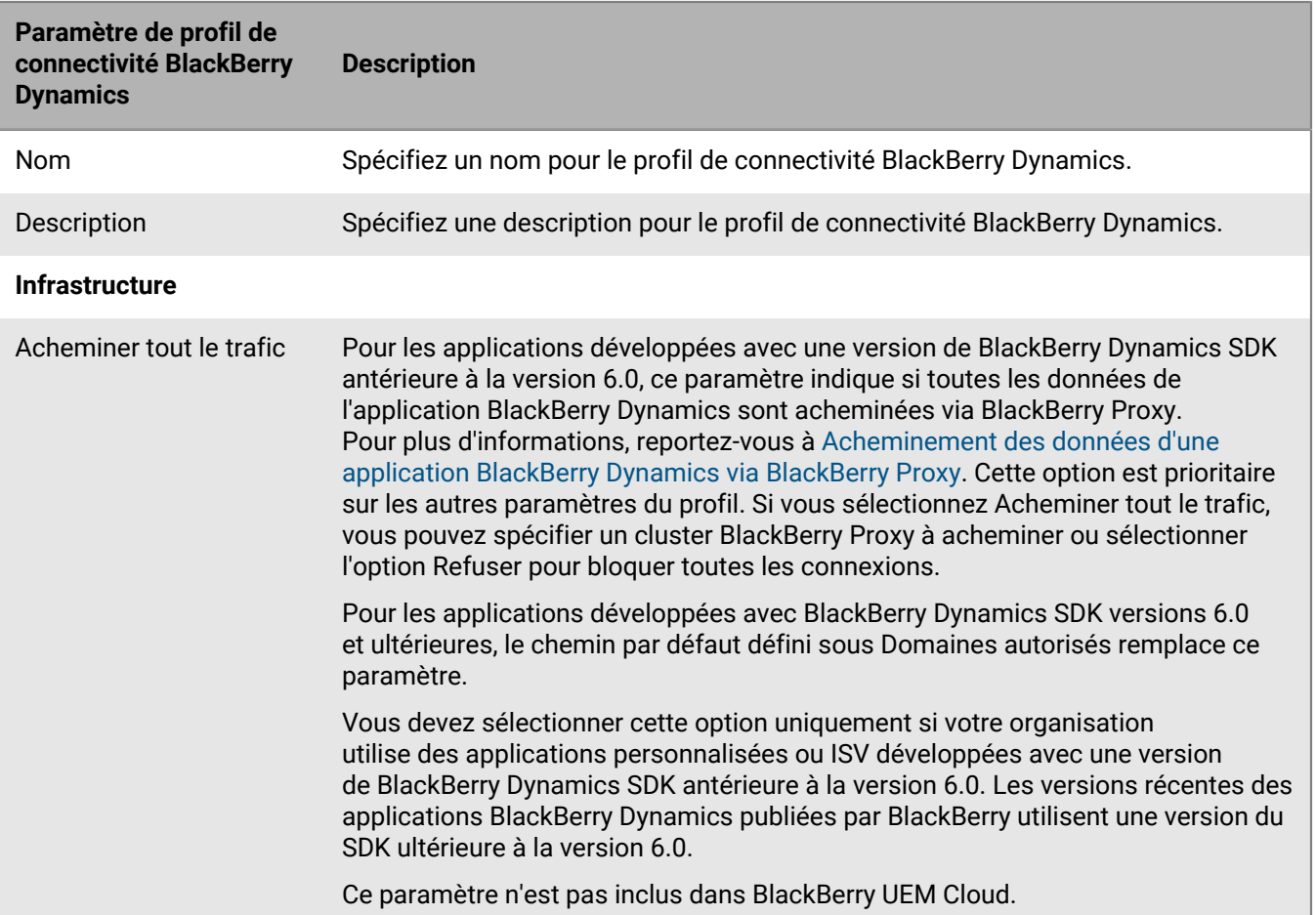

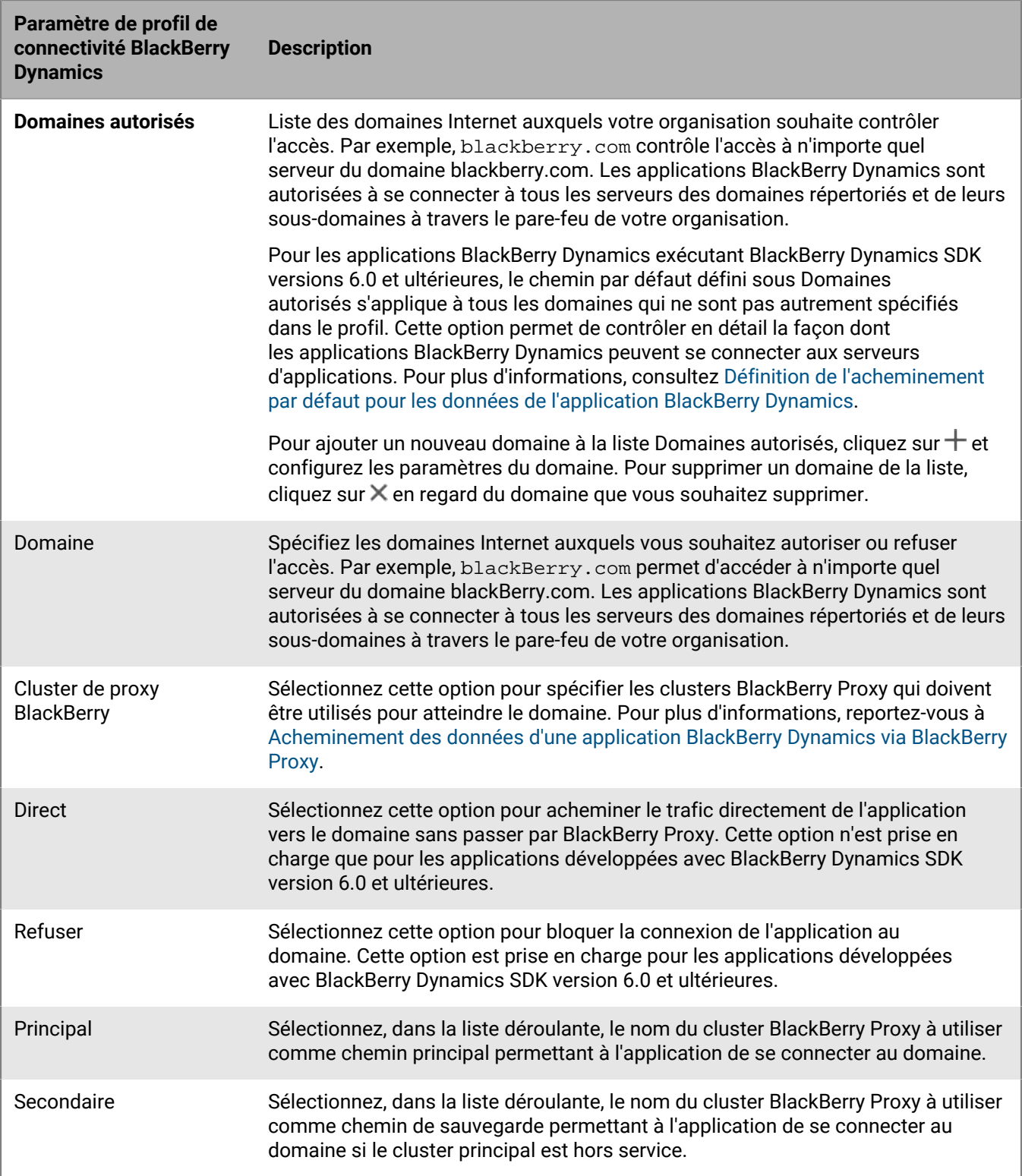

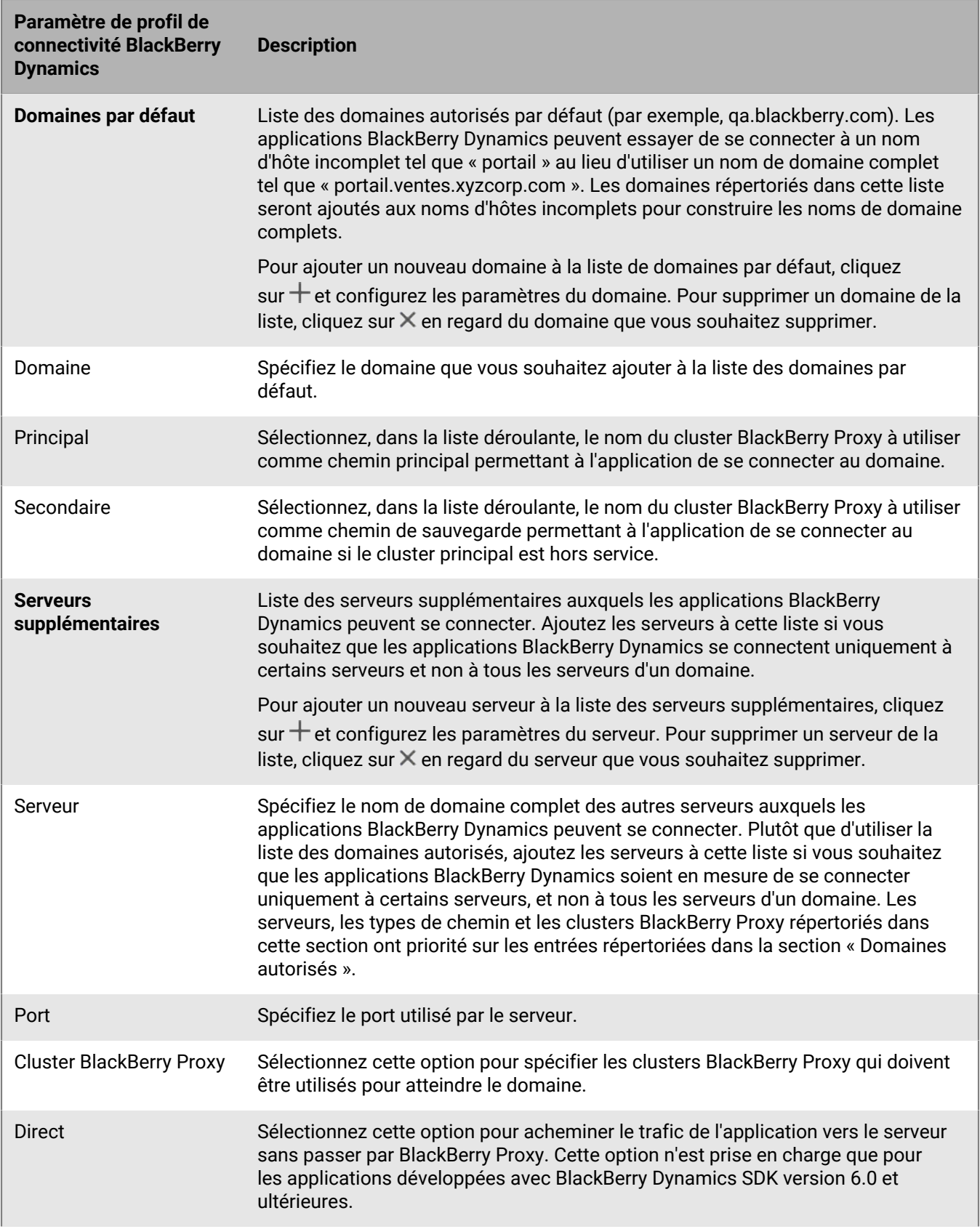

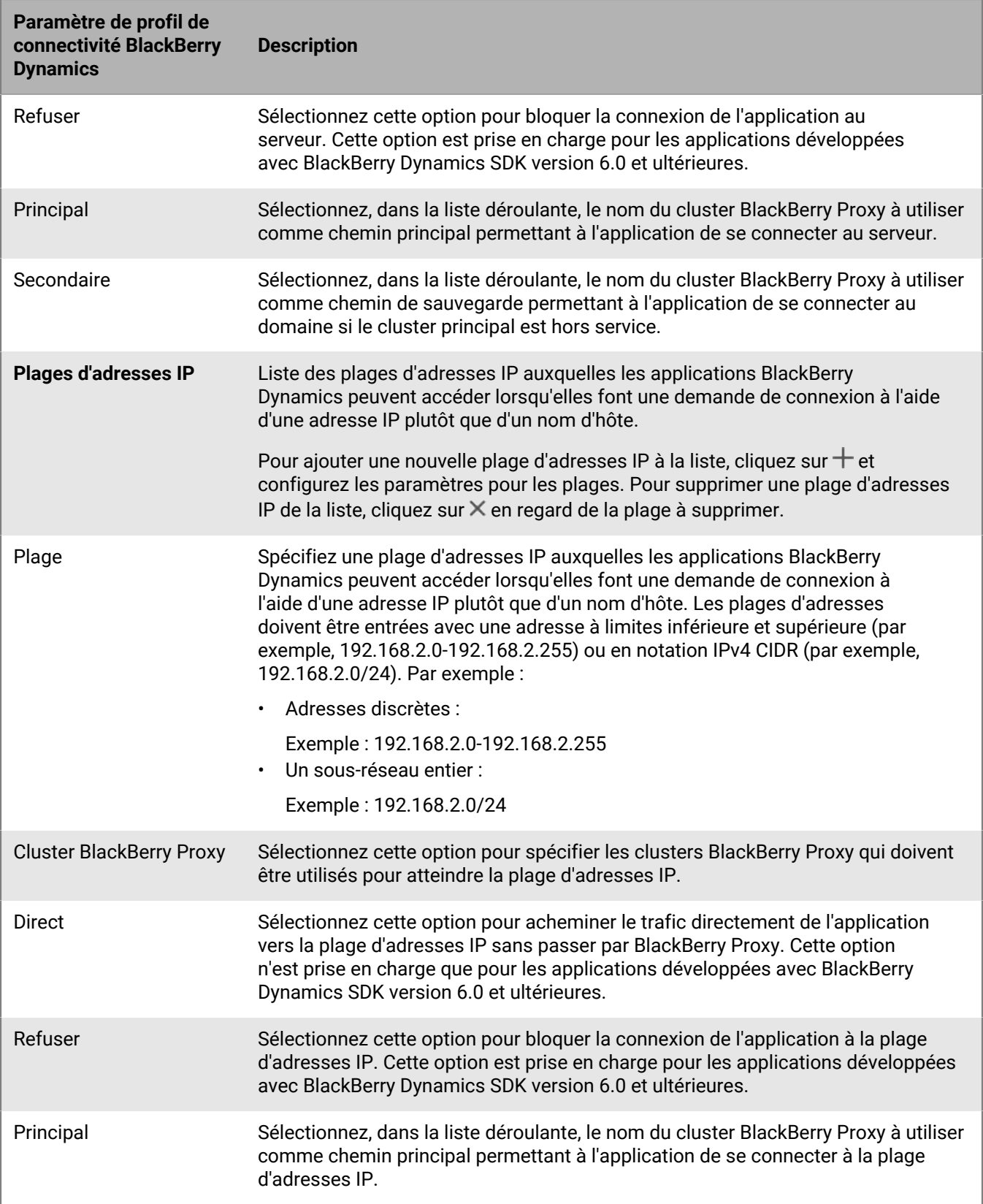

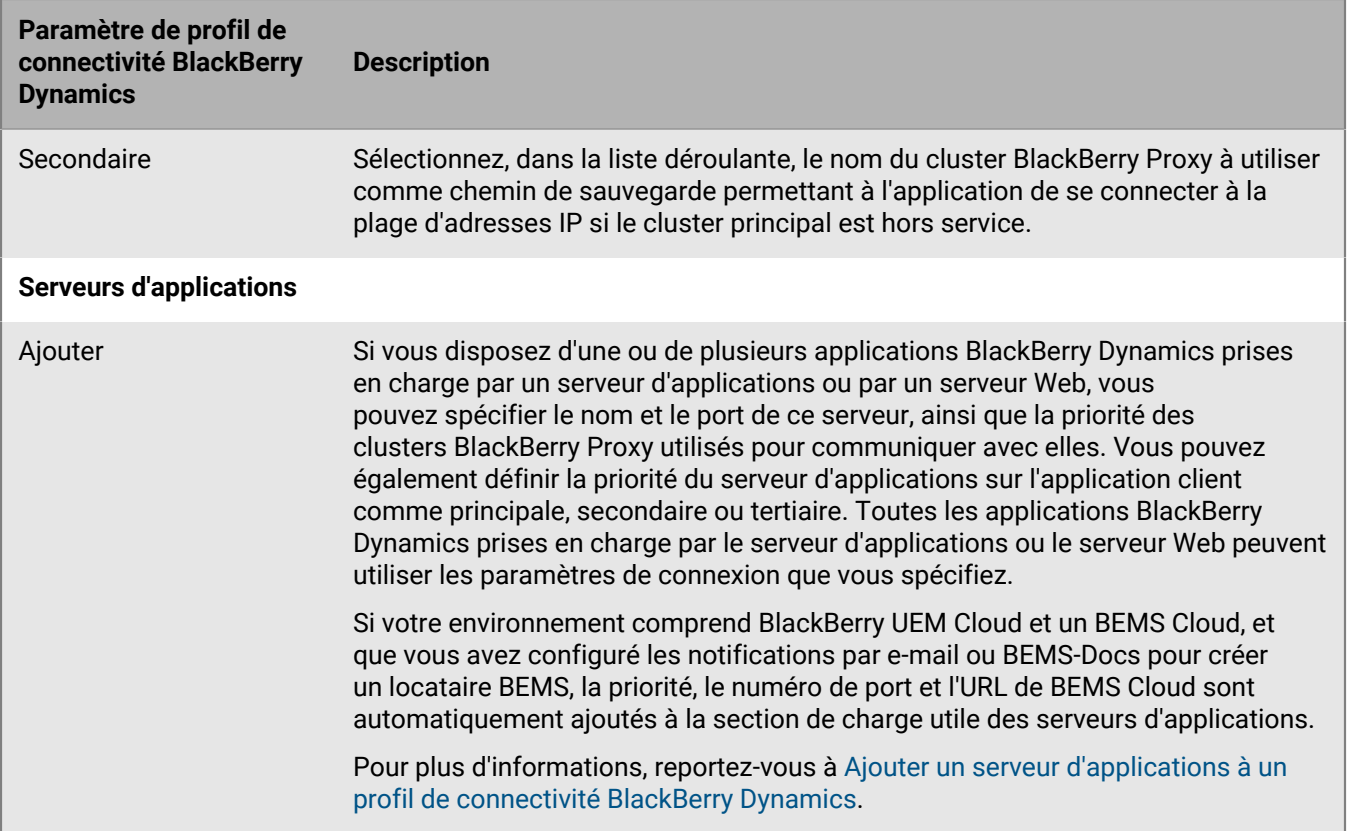

## <span id="page-10-0"></span>**Exporter les paramètres du profil de connectivité BlackBerry Dynamics**

Vous pouvez exporter les paramètres de profil de connectivité BlackBerry Dynamics vers un fichier .csv si vous devez créer des profils supplémentaires avec des paramètres similaires.

- **1.** Sur la barre de menus, cliquez sur **Stratégies et profils**.
- **2.** Cliquez sur **Réseaux et connexions > Connectivité BlackBerrry Dynamics**.
- **3.** Cliquez sur le nom du profil que vous souhaitez exporter.
- **4.** Cliquez sur **...**
- **5.** Cliquez sur **Annuler** pour fermer le profil sans enregistrer les modifications.

## <span id="page-10-1"></span>**Ajouter un serveur d'applications à un profil de connectivité BlackBerry Dynamics**

Si vous disposez d'une application BlackBerry Dynamics prise en charge par un serveur d'applications ou par un serveur Web, vous pouvez spécifier le nom de ce serveur et la priorité des clusters BlackBerry Proxy utilisés pour communiquer avec elle.

- **1.** Sur la barre de menus, cliquez sur **Stratégies et profils**.
- **2.** Cliquez sur **Réseaux et connexions > Connectivité BlackBerrry Dynamics**.
- **3.** Cliquez sur le profil de connectivité BlackBerry Dynamics auquel vous souhaitez ajouter un serveur d'applications.
- 4. Cliquez sur  $\lambda$ .
- **5.** Sous **Serveurs d'applications**, cliquez sur **Ajouter**.
- **6.** Sélectionnez l'application BlackBerry Dynamics à laquelle vous souhaitez ajouter un serveur d'applications.
- **7.** Cliquez sur **Enregistrer**.
- **8.** Dans le tableau de l'application, cliquez sur  $+$ .
- **9.** Dans le champ **Serveur**, spécifiez le nom de domaine complet (FQDN) du serveur d'applications.
- **10.**Dans le champ **Port**, spécifiez le port du cluster BlackBerry Proxy utilisé pour accéder au serveur.
- **11.**Dans la liste déroulante **Priorité**, spécifiez la priorité du cluster BlackBerry Proxy à utiliser pour accéder au domaine.
- **12.**Dans la liste déroulante **Cluster de proxy BlackBerry principal**, spécifiez le nom du cluster BlackBerry Proxy que vous souhaitez définir comme cluster principal.
- **13.**Dans la liste déroulante **Cluster de proxy BlackBerry secondaire**, spécifiez le nom du cluster BlackBerry Proxy que vous souhaitez définir comme cluster secondaire.
- **14.**Cliquez sur **Enregistrer**.

## <span id="page-11-0"></span>**Routage par défaut**

Par défaut, lors d'une nouvelle installation de BlackBerry UEM, tout le trafic des applications BlackBerry Dynamics est acheminé directement vers Internet, sans configuration de serveur proxy Web.

#### <span id="page-11-1"></span>**Configuration de profil de connectivité BlackBerry Dynamics**

Le seul élément configuré dans le profil de connectivité BlackBerry Dynamics par défaut est le **Type de chemin de domaine autorisé par défaut**, qui est défini sur **Direct**.

Avec le profil de connectivité BlackBerry Dynamics par défaut, aucun serveur ou domaine interne n'est accessible aux applications BlackBerry Dynamics. Les administrateurs peuvent modifier le profil de connectivité par défaut ou en créer un nouveau pour permettre la connectivité aux serveurs internes.

Pour plus d'informations, reportez-vous à la section [Créer un profil de connectivité BlackBerry Dynamics](https://docs.blackberry.com/fr/endpoint-management/blackberry-uem/current/administration/blackberry-dynamics/hsb1514925662708/connectivity-profile).

#### <span id="page-11-2"></span>**Configuration du serveur Web proxy BlackBerry Proxy**

Aucune configuration de serveur proxy Web n'est appliquée à la configuration par défaut des serveurs BlackBerry Proxy. Dans cette configuration, chaque serveur BlackBerry Proxy tente de se connecter directement à Internet pour établir des connexions. Cela s'applique à la fois au trafic du serveur d'applications et aux connexions BlackBerry Dynamics NOC.

Dans le profil de connectivité BlackBerry Dynamics, vous pouvez spécifier les serveurs auxquels les applications BlackBerry Dynamics de vos utilisateurs sont autorisées à accéder via le pare-feu à l'aide de BlackBerry Proxy.

L'acheminement du trafic via BlackBerry Proxy présente les avantages suivants :

- Les navigateurs Web et les applications BlackBerry Dynamics sur les terminaux peuvent se connecter à n'importe quel serveur situé derrière le pare-feu et accessible via BlackBerry Proxy.
- Vous pouvez facilement surveiller le trafic de données entre les applications BlackBerry Dynamics et vos ressources.

Pour les applications développées avec BlackBerry Dynamics SDK versions 6.0 et ultérieures, vous pouvez spécifier les clusters BlackBerry Proxy via lesquels les données doivent être acheminées.

Si vous disposez de BlackBerry UEM dans un environnement sur site, pour les applications développées avec une version de BlackBerry Dynamics SDK antérieure à 6.0, sélectionnez l'option Acheminer tout le trafic pour acheminer toutes les données des applications BlackBerry Dynamics, quel que soit le domaine ou le sous-réseau, via BlackBerry Proxy.

Vous devez tenir compte des points suivants lorsque vous acheminez des données via BlackBerry Proxy :

- L'établissement de connexions à des serveurs sur Internet peut prendre plus longtemps.
- Si vous utilisez un proxy Web pour permettre l'accès à des sites externes et que vous avez configuré les paramètres de votre proxy pour limiter l'accès à certains sites, vous devez également définir les propriétés du proxy dans BlackBerry Proxy lorsque vous sélectionnez l'option Acheminer tout le trafic. Sinon, les applications ne pourront pas accéder aux sites externes. Pour plus d'informations sur la configuration des paramètres BlackBerry Proxy, reportez-vous au [contenu relatif à la configuration sur site](https://docs.blackberry.com/fr/endpoint-management/blackberry-uem/current/installation-configuration/configuration/ski1473699481442/hbj1473699623312.html) ou au [contenu relatif à la](https://docs.blackberry.com/fr/endpoint-management/blackberry-uem/current/installation-configuration/cloud-configuration/pwt1507728414053.html) [configuration Cloud.](https://docs.blackberry.com/fr/endpoint-management/blackberry-uem/current/installation-configuration/cloud-configuration/pwt1507728414053.html)
- BlackBerry Access peut être configuré avec un fichier PAC qui détermine les sites autorisés. Dans ce cas, le fichier PAC détermine les paramètres de proxy. Pour plus d'informations, reportez-vous au [Guide](https://docs.blackberry.com/en/blackberry-dynamics-apps/blackberry-access/current/blackberry-access-administration-guide/erk1474467125653) [d'administration de BlackBerry Access](https://docs.blackberry.com/en/blackberry-dynamics-apps/blackberry-access/current/blackberry-access-administration-guide/erk1474467125653).

Pour plus d'informations, reportez-vous aux sections [Exigences relatives au port](https://docs.blackberry.com/fr/endpoint-management/blackberry-uem/current/planning-architecture/planning/Port-requirements) dans le contenu relatif à la planification et [Envoi de données d'application BlackBerry Dynamics via un proxy HTTP.](https://docs.blackberry.com/fr/endpoint-management/blackberry-uem/current/installation-configuration/configuration/ski1473699481442/kuj1529523725122/atc1529524370954)

#### <span id="page-12-0"></span>**Configuration du proxy spécifique à l'application**

BlackBerry Access et certaines applications tierces permettent des configurations de serveur proxy Web au niveau des applications.

Aucune configuration de serveur proxy Web n'est appliquée à la configuration par défaut de BlackBerry Access. Consultez la documentation des applications tierces BlackBerry Dynamics pour comprendre la configuration par défaut de chacune d'elles.

**Remarque :** un serveur d'applications est un serveur auquel une application BlackBerry Dynamics se connecte, tel que l'URL d'un Microsoft Exchange Server, l'URL de BEMS, l'URL de Skype for Business, ou toute URL qui accède à BlackBerry Access. BlackBerry Dynamics NOC et le serveur BlackBerry UEM Core ne sont pas des serveurs d'applications.

#### <span id="page-12-1"></span>**Définir le chemin par défaut pour les données de l'application BlackBerry Dynamics**

Pour les applications BlackBerry Dynamics exécutant BlackBerry Dynamics SDK versions 6.0 et ultérieures, vous pouvez configurer le chemin par défaut sous Domaines autorisés dans le profil de connectivité BlackBerry Dynamics. Le chemin par défaut est utilisé pour les données d'application BlackBerry Dynamics lorsqu'aucun autre paramètre du profil n'est prioritaire.

Les applications BlackBerry Dynamics utilisent la configuration de routage qui s'applique à l'application selon l'ordre de priorité suivant :

- **1.** Si un serveur d'application est spécifié pour l'application dans le profil de connectivité, l'application utilise l'option de routage spécifiée pour le serveur d'application.
- **2.** Si l'application peut se connecter à un serveur répertorié dans le tableau des serveurs supplémentaires, l'application utilise l'option de routage spécifiée pour ce serveur.
- **3.** Si l'application peut se connecter à n'importe quelle adresse IP indiquée dans le tableau des plages d'adresses IP, l'application utilise l'option de routage spécifiée pour ce serveur.
- **4.** Si l'application peut se connecter à un domaine autorisé spécifié dans le tableau de domaines autorisés, l'application utilise l'option spécifiée pour le domaine autorisé.
- **5.** Si l'adresse du serveur d'application n'a pas d'informations de domaine spécifiées, la connexion est établie en utilisant les informations spécifiées dans le domaine par défaut.
- **6.** Si les règles ci-dessus ne s'appliquent pas, le chemin par défaut est utilisé.

**Remarque :** Pour les applications exécutant BlackBerry Dynamics les version SDK antérieures à la version 6.0, les règles suivantes s'appliquent :

- Si un serveur ou un serveur supplémentaire est configuré pour utiliser Acheminement direct et qu'Acheminer tout est également activé, le paramètre Acheminer tout est utilisé.
- Si une connexion à un sous-domaine est configurée pour utiliser Acheminement direct et qu'Acheminer tout est également activée, le paramètre Acheminer tout est utilisé.

### <span id="page-13-0"></span>**Exemples de scénarios de routage**

Les exemples de scénarios suivants reflètent les configurations les plus courantes. Si ces configurations ne répondent pas aux besoins de votre organisation ou si vous avez des exigences plus complexes, contactez [BlackBerry Enterprise Consulting](https://www.blackberry.com/fr/fr/services#get-help-from-the-experts) pour obtenir de l'aide.

#### <span id="page-13-1"></span>**Scénario 1 : acheminer le trafic vers des serveurs ou des domaines spécifiques via BlackBerry Proxy**

Cette configuration est adaptée aux scénarios où certains serveurs d'applications internes doivent être accessibles aux applications BlackBerry Dynamics, mais où le trafic général vers les serveurs publics peut rester direct.

Par exemple, vous pouvez acheminer des connexions directement vers des sites publics tels que google.com et microsoft.com, mais vous devez effectuer un routage interne via BlackBerry Proxy pour accéder aux serveurs Microsoft Exchange Server et SharePoint internes.

Cette configuration suppose qu'une connexion de serveur Web proxy à Internet n'est pas nécessaire, soit parce qu'aucun serveur basé sur Internet ne sera jamais routé via le serveur BlackBerry Proxy, soit parce que le serveur BlackBerry Proxy lui-même a un accès direct à Internet sans nécessiter de connexion de serveur Web proxy.

#### **Profil de connectivité BlackBerry Dynamics**

- **1.** Définissez l'option **Type de chemin de domaine autorisé par défaut** sur **Direct**.
- **2.** Sous **Domaines autorisés**, ajoutez les domaines internes que vous souhaitez acheminer via le système BlackBerry Proxy et sélectionnez un cluster BlackBerry Proxy.
- **3.** (Facultatif) Ajoutez des noms de serveurs spécifiques sous **Serveurs supplémentaires** et sélectionnez un cluster BlackBerry Proxy. Cette opération n'est requise que si les serveurs ne sont pas déjà couverts par les règles de **domaines autorisés**.

Pour plus d'informations sur l'utilisation des règles du profil de connectivité, reportez-vous à la section [Paramètres du profil de connectivité BlackBerry Dynamics.](https://docs.blackberry.com/fr/endpoint-management/blackberry-uem/current/administration/blackberry-dynamics/hsb1514925662708/blackberry-dynamics-connectivity-profile-settings)

#### **Serveur Web proxy du serveur BlackBerry Proxy**

Aucune configuration de serveur Web proxy n'est nécessaire.

**Remarque :** Si votre organisation a des exigences particulières pour accéder à Internet à partir de serveurs internes, ou si tout le trafic doit être acheminé via un serveur Web proxy, reportez-vous aux exemples de configuration ci-dessous qui incluent les configurations de proxy.

#### **Serveur Web proxy spécifique à l'application**

Aucune configuration de serveur Web proxy spécifique à une application n'est nécessaire.

#### <span id="page-13-2"></span>**Scénario 2 : acheminer tout le trafic via BlackBerry Proxy, puis via un serveur proxy Web**

Cette configuration convient aux organisations qui exigent que tout le trafic des applications professionnelles soit acheminé en interne. Un serveur proxy Web est requis pour que les serveurs internes se connectent à Internet.

Par exemple, les connexions à des sites publics tels que google.com et microsoft.com, ainsi qu'à des serveurs Microsoft Exchange Server s et SharePoint internes, doivent toutes être acheminées en interne via BlackBerry Proxy.

Dans cette configuration, nous supposons qu'une connexion de serveur proxy Web à Internet est également requise, car la plupart des organisations qui exigent que tout le trafic soit acheminé en interne exigent également que le trafic soit acheminé via un serveur proxy Web pour le filtrage ou la surveillance.

#### **Profil de connectivité BlackBerry Dynamics**

- **1.** Définissez l'option **Type de chemin de domaine autorisé par défaut** sur **Cluster de BlackBerry Proxy**.
- **2.** (Facultatif) Ajoutez des domaines internes à la liste **Domaines autorisés**. Cela n'est pas nécessaire lorsque le **Type de chemin de domaine autorisé par défaut** est défini pour acheminer le trafic via BlackBerry Proxy.
- **3.** (Facultatif) Ajoutez des noms de serveurs spécifiques sous **Serveurs supplémentaires** et sélectionnez un cluster BlackBerry Proxy. Cela n'est pas nécessaire lorsque le **Type de chemin de domaine autorisé par défaut** est défini pour acheminer le trafic via BlackBerry Proxy.
- **4.** (Facultatif) Si vous souhaitez que des serveurs spécifiques soient exclus du routage par défaut via BlackBerry Proxy, vous pouvez spécifier des domaines spécifiques (sous **Domaines autorisés** ou **Serveurs supplémentaires**) et sélectionner **Direct**. Cela vous permet d'acheminer la plupart du trafic via BlackBerry Proxy tout en en excluant une partie (par exemple, pour améliorer les performances de certains sites publics de confiance).

Pour plus d'informations sur l'utilisation des règles du profil de connectivité, reportez-vous à la section [Paramètres du profil de connectivité BlackBerry Dynamics.](https://docs.blackberry.com/fr/endpoint-management/blackberry-uem/current/administration/blackberry-dynamics/hsb1514925662708/blackberry-dynamics-connectivity-profile-settings)

#### **Serveur Web proxy du serveur BlackBerry Proxy**

En fonction de la complexité de votre environnement, vous pouvez configurer le serveur BlackBerry Proxy pour acheminer le trafic via un serveur proxy Web plutôt que directement vers le serveur de destination.

Vous pouvez utiliser une configuration manuelle du serveur proxy Web ou un fichier PAC.

**Remarque :** Vous pouvez sélectionner à la fois le proxy HTTP manuel et le PAC. Cela peut être nécessaire dans les cas où le trafic NOC doit utiliser un serveur proxy différent du trafic de l'application. Évitez autant que possible ce niveau de complexité.

**Proxy HTTP manuel :** la configuration manuelle du serveur proxy Web est suffisante s'il n'existe aucune règle complexe régissant les URL qui doivent utiliser un serveur proxy Web et celles qui doivent être directes. Si tout le trafic doit utiliser un serveur proxy Web, la configuration manuelle d'un serveur proxy Web est la façon la plus simple d'y parvenir.

**1.** Activer le proxy HTTP manuel :

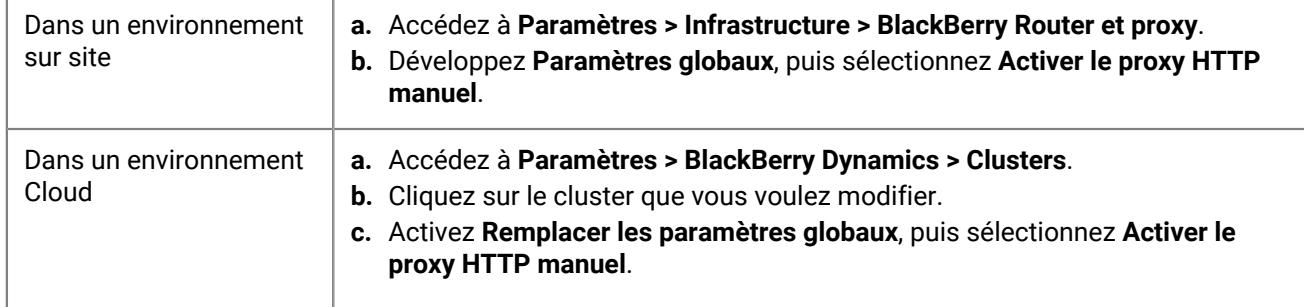

**2.** Sélectionnez **Utiliser le proxy pour se connecter à tous les serveurs**.

**3.** Saisissez l'adresse et le port du serveur proxy Web.

**Fichier PAC (configuration automatique du proxy) :** si votre organisation exige des règles plus complexes concernant les serveurs devant utiliser un proxy et ceux qui doivent se connecter directement, BlackBerry recommande d'utiliser un fichier PAC, car il est beaucoup plus facile à gérer.

Par exemple, si vous souhaitez que toutes les connexions à l'Internet public utilisent le serveur proxy Web, mais que tous les domaines internes se connectent directement, la meilleure pratique consiste à utiliser un fichier PAC.

**Remarque :** La configuration du fichier PAC ne fait pas partie du produit BlackBerry et doit être effectuée par l'équipe de réseau ou de proxy appropriée de votre organisation.

**1.** Ouvrez les paramètres du proxy :

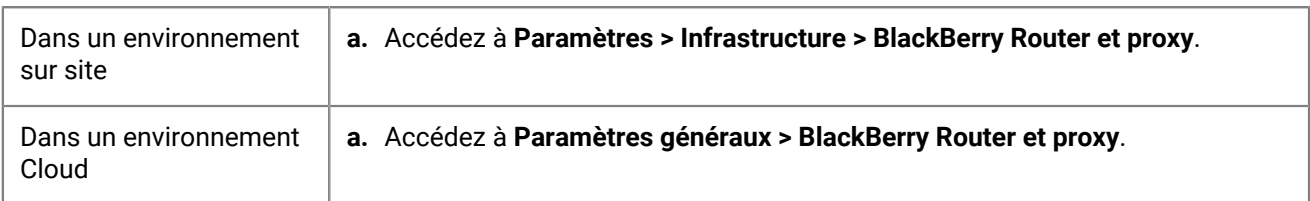

- **2.** Développez **Paramètres globaux**, sélectionnez **Activer PAC**.
- **3.** Saisissez l'URL du PAC et les informations d'authentification requises.

#### **Serveur Web proxy spécifique à l'application**

Aucune configuration du proxy spécifique à une application n'est nécessaire. Cette configuration suppose que tout le trafic est acheminé en interne et qu'un proxy manuel ou un PAC est configuré sur le serveur BlackBerry Proxy.

#### <span id="page-15-0"></span>**Scénario 3 : acheminer une partie du trafic en interne pour la plupart des applications, mais configurer un serveur proxy spécifiquement pour la navigation Web via BlackBerry Access**

Cette configuration convient aux organisations qui exigent que le trafic des applications soit acheminé en interne, mais qui nécessitent un routage plus complexe via un serveur proxy Web spécifique au trafic du navigateur.

Par exemple, votre organisation peut décider qu'il est acceptable que BlackBerry Work se connecte directement aux serveurs Microsoft Office 365. SharePoint est toujours interne, une partie du trafic doit donc être acheminé via BlackBerry Proxy. Cependant, la navigation est plus étroitement contrôlée et tout le trafic provenant de BlackBerry Access doit être acheminé via un serveur proxy Web à des fins de surveillance et de journalisation.

Cette configuration peut également inclure une configuration de serveur proxy Web au niveau du serveur BlackBerry Proxy, mais pour cet exemple, nous supposons que la connectivité directe est disponible à partir du BlackBerry Proxy.

#### **Profil de connectivité BlackBerry Dynamics**

- **1.** Définissez l'option **Type de chemin de domaine autorisé par défaut** sur **Direct**.
- **2.** Sous **Domaines autorisés**, ajoutez tous les domaines internes que vous souhaitez acheminer via BlackBerry Proxy et sélectionnez un cluster BlackBerry Proxy.
- **3.** (Facultatif) Ajoutez des serveurs spécifiques qui ne sont pas déjà inclus sous **Serveurs supplémentaires** et sélectionnez un cluster BlackBerry Proxy.

**Important :** Si vous prévoyez de spécifier un serveur proxy Web hébergé en interne dans la configuration spécifique à l'application, vous devez inclure cette URL de serveur proxy Web dans la liste Domaines autorisés ou dans la liste Serveurs supplémentaires. Si l'URL du serveur proxy Web n'est pas définie pour acheminer le trafic via BlackBerry Proxy, les connexions au serveur proxy Web échouent. Si le serveur proxy Web est accessible publiquement, cette étape n'est pas requise.

Pour plus d'informations sur l'utilisation des règles du profil de connectivité, reportez-vous à la section [Paramètres du profil de connectivité BlackBerry Dynamics.](https://docs.blackberry.com/fr/endpoint-management/blackberry-uem/current/administration/blackberry-dynamics/hsb1514925662708/blackberry-dynamics-connectivity-profile-settings)

#### **Serveur Web proxy du serveur BlackBerry Proxy**

Cet exemple suppose que les serveurs BlackBerry Proxy disposent d'un accès direct à Internet. Si ce n'est pas le cas ou si vous avez besoin de configurer spécifiquement un proxy pour les connexions BlackBerry Dynamics NOC, configurez un serveur proxy Web selon vos besoins.

#### **Serveur Web proxy spécifique à l'application**

Si un serveur proxy Web est requis pour une application spécifique (par exemple BlackBerry Access pour la navigation ou d'autres applications tierces), vous devez utiliser la configuration des applications pour cette application.

**Remarque :** Consultez les fournisseurs tiers pour savoir si un proxy spécifique à une application est pris en charge et comment le configurer.

Si un serveur proxy Web spécifique à l'application est configuré, l'application BlackBerry Dynamics évalue les règles de proxy et de PAC localement sur le terminal avant que les règles de profil de connectivité BlackBerry Dynamics ne soient elles-mêmes évaluées. Par conséquent, il est important que toutes les URL de proxy configurées à l'aide du proxy manuel, ou qui peuvent être renvoyées par le fichier PAC, soient correctement configurées dans le profil de connectivité BlackBerry Dynamics.

- **1.** Accédez à **Applications**, puis cliquez sur l'application que vous souhaitez configurer (par exemple, BlackBerry Access).
- **2.** Sous **Configuration de l'application**, créez une nouvelle configuration ou modifiez une configuration existante.
- **3.** Pour BlackBerry Access, dans l'onglet **Réseau**, sélectionnez **Activer le proxy Web** et **Utiliser la configuration automatique de proxy** selon vos besoins.

Pour plus d'informations, reportez-vous à la section [Résolution des problèmes de routage dans le contenu relatif à](https://docs.blackberry.com/en/blackberry-dynamics-apps/blackberry-access/current/blackberry-access-administration-guide/lhs1491577809947/Troubleshoot-routing-issues) [BlackBerry Access](https://docs.blackberry.com/en/blackberry-dynamics-apps/blackberry-access/current/blackberry-access-administration-guide/lhs1491577809947/Troubleshoot-routing-issues).

### <span id="page-16-0"></span>**Flux de données BlackBerry Dynamics**

Il est important que les administrateurs comprennent les effets de certaines combinaisons de paramètres. Le tableau figurant dans cette section décrit l'interaction entre le profil de connectivité BlackBerry Dynamics et le serveur proxy HTTP configuré pour le service BlackBerry Proxy.

#### <span id="page-16-1"></span>**Comment BlackBerry UEM évalue les connexions aux hôtes**

Le profil de connectivité BlackBerry Dynamics est toujours vérifié en premier. Lorsque le trafic arrive sur le serveur BlackBerry Proxy, la configuration du serveur Web proxy ou du PAC définie sur le serveur BlackBerry Proxy est évaluée en matière de connectivité. La configuration d'un serveur Web proxy sur le serveur BlackBerry Proxy contrôle la manière dont BlackBerry Proxy traite l'envoi du trafic vers Internet. Cela n'affecte pas la façon dont l'application BlackBerry Dynamics présente sur le terminal évalue les connexions.

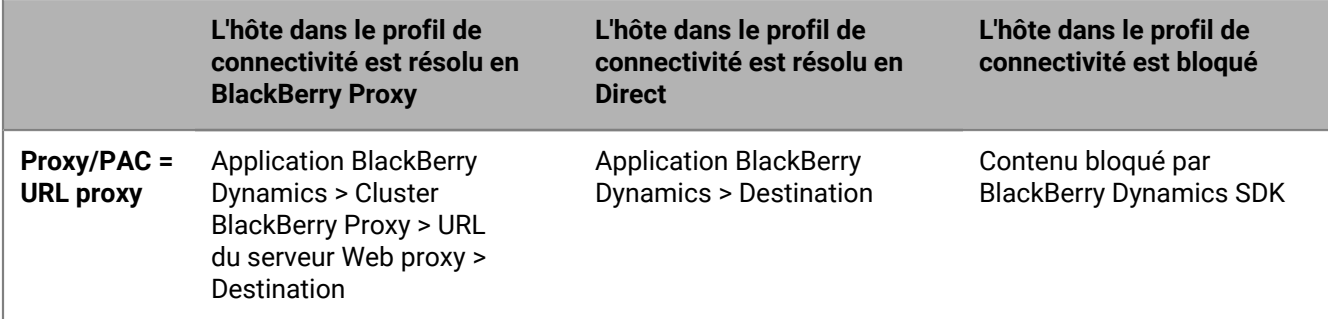

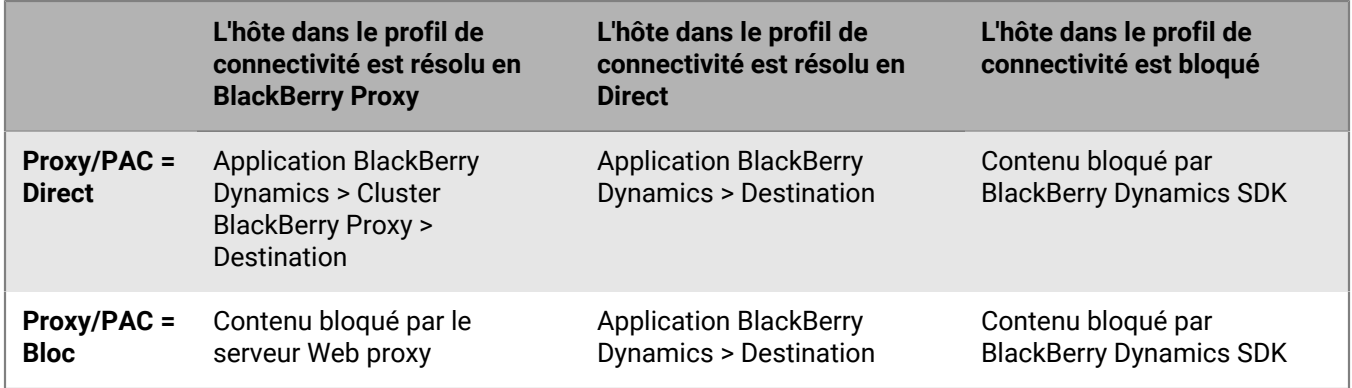

**Remarque :** Certaines applications permettent de configurer un serveur Web proxy ou un PAC spécifiquement pour cette application. Par exemple, BlackBerry Access permet aux administrateurs de configurer un serveur Web proxy ou un PAC qui sera spécifiquement utilisé par BlackBerry Access. Dans ces scénarios, l'application évalue la configuration du serveur Web proxy spécifique à l'application avant d'évaluer le profil de connectivité BlackBerry Dynamics.

Pour plus d'informations, reportez-vous à la section [Résolution des problèmes de routage dans le contenu relatif à](https://docs.blackberry.com/en/blackberry-dynamics-apps/blackberry-access/current/blackberry-access-administration-guide/lhs1491577809947/Troubleshoot-routing-issues) [l'administration de BlackBerry Access.](https://docs.blackberry.com/en/blackberry-dynamics-apps/blackberry-access/current/blackberry-access-administration-guide/lhs1491577809947/Troubleshoot-routing-issues)

# <span id="page-18-0"></span>**Contrôle de BlackBerry Dynamics sur les terminaux des utilisateurs**

Le profil BlackBerry Dynamics active BlackBerry Dynamics pour les utilisateurs et définit les normes pour l'accès aux applications BlackBerry Dynamics, la protection des données et la journalisation.

BlackBerry UEM comprend un profil BlackBerry Dynamics par défaut doté de paramètres préconfigurés. Si aucun profil BlackBerry Dynamics n'est attribué à un compte d'utilisateur, à un groupe d'utilisateurs auquel appartient un utilisateur ou à un groupe de terminaux auquel appartiennent les terminaux d'un utilisateur, BlackBerry UEM envoie le profil BlackBerry Dynamics par défaut aux terminaux de l'utilisateur. BlackBerry UEM envoie automatiquement un profil BlackBerry Dynamics à un terminal lorsqu'un utilisateur l'active, lorsque vous mettez à jour un profil BlackBerry Dynamics attribué ou lorsqu'un profil BlackBerry Dynamics différent est attribué à un compte d'utilisateur ou à un terminal.

Vous pouvez attribuer le profil BlackBerry Dynamics à des comptes d'utilisateur, groupes d'utilisateurs ou groupes de terminaux.

### <span id="page-18-1"></span>**Créer un profil BlackBerry Dynamics**

- **1.** Sur la barre de menus, cliquez sur **Stratégies et profils**.
- **2.** Cliquez sur **Stratégie > BlackBerrry Dynamics**
- **3.** Cliquez sur  $+$ .
- **4.** Saisissez le nom et la description du profil.
- **5.** Configurez les valeurs qui conviennent dans les paramètres de profil. Pour plus d'informations sur chaque paramètre de profil, reportez-vous à la section [Paramètres de profil BlackBerry Dynamics](https://docs.blackberry.com/fr/endpoint-management/blackberry-uem/current/administration/blackberry-dynamics/aio1515009850720/blackberry-dynamics-profile-settings).
- **6.** Cliquez sur **Ajouter**.

**À la fin :** Si nécessaire, classez les profils.

## <span id="page-18-2"></span>**Paramètres de profil BlackBerry Dynamics**

Les [profils BlackBerry Dynamics](#page-18-1) sont pris en charge sur les types de terminaux suivants :

- iOS
- mac<sub>OS</sub>
- Android
- Windows

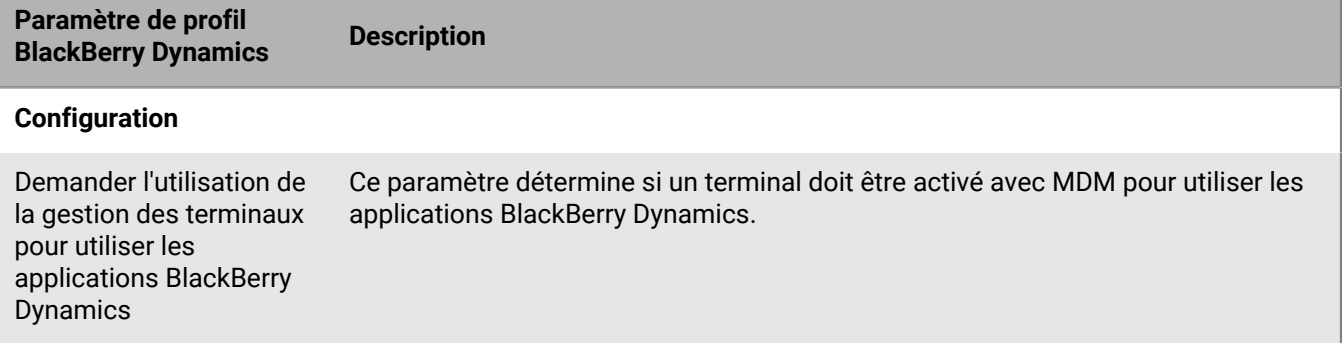

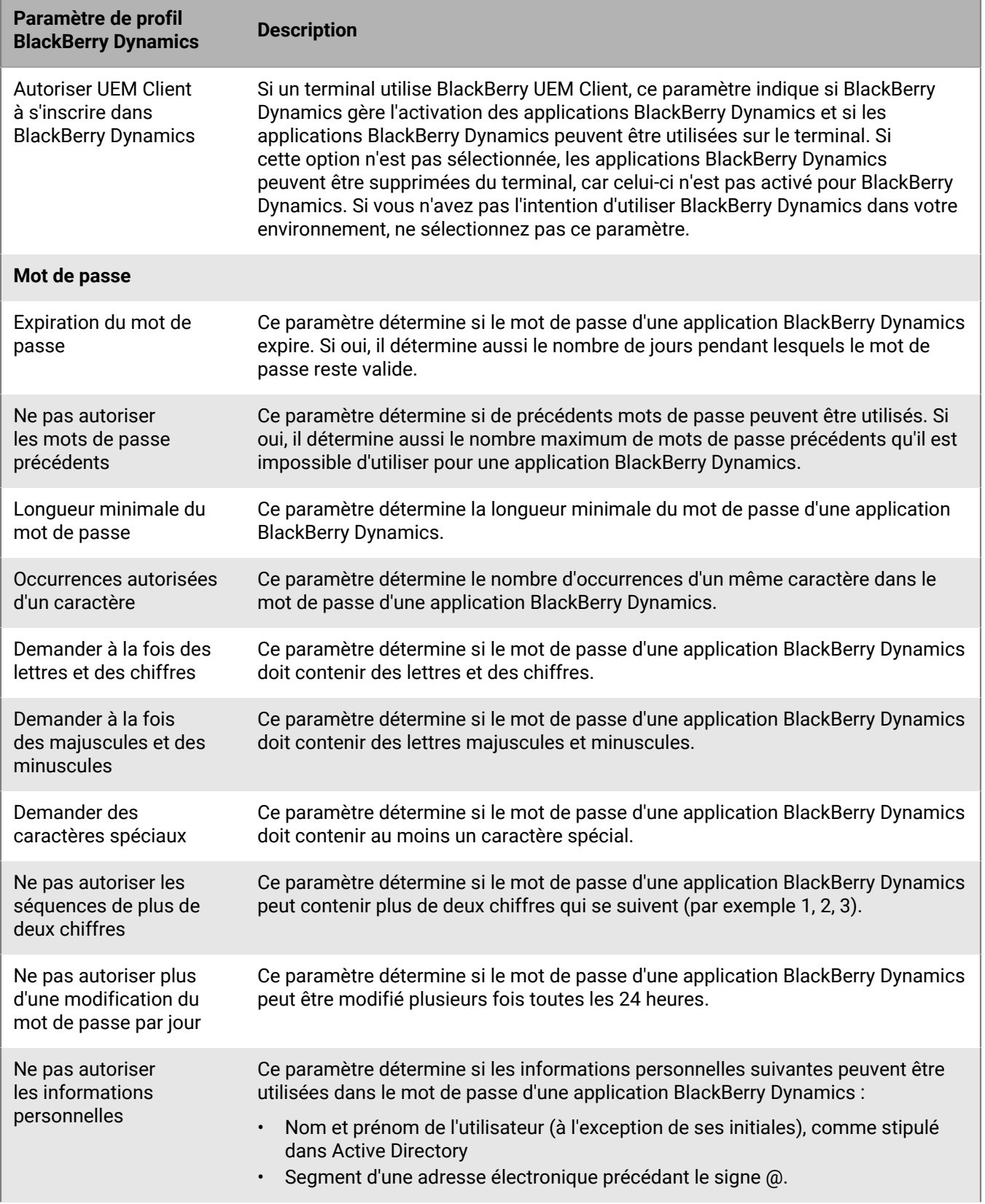

![](_page_20_Picture_196.jpeg)

![](_page_21_Picture_133.jpeg)

![](_page_22_Picture_180.jpeg)

![](_page_23_Picture_156.jpeg)

![](_page_24_Picture_172.jpeg)

## <span id="page-25-0"></span>**Envoyer des commandes de terminaux aux applications BlackBerry Dynamics dans BlackBerry UEM**

Si une application BlackBerry Dynamics a été installée sur un terminal, vous pouvez effectuer des opérations sur les applications. Par exemple, vous pouvez supprimer les données d'applications si un utilisateur a perdu un terminal.

- **1.** Sur la barre de menus, cliquez sur Utilisateurs.
- **2.** Recherchez un compte d'utilisateur.
- **3.** Dans les résultats de la recherche, cliquez sur le nom du compte d'utilisateur.
- **4.** Sélectionnez l'onglet du terminal qui a installé l'application que vous souhaitez gérer.
- **5.** Développez la section des applications BlackBerry Dynamics.
- **6.** Recherchez la ligne de l'application BlackBerry Dynamics à laquelle envoyer une commande de terminal.
- **7.** Cliquez sur les trois points de la colonne d'actions de l'application pour effectuer l'une des actions suivantes :

![](_page_25_Picture_151.jpeg)

# <span id="page-26-0"></span>**Ajout d'applications BlackBerry Dynamics à la liste des applications**

Vous ajoutez des applications BlackBerry Dynamics à la liste des applications de la même manière que [vous](https://docs.blackberry.com/fr/endpoint-management/blackberry-uem/12_15/administration/managing-apps/adr1370355657809) [ajoutez une application à la liste des applications](https://docs.blackberry.com/fr/endpoint-management/blackberry-uem/12_15/administration/managing-apps/adr1370355657809). Vous devez toutefois effectuer des étapes de configuration supplémentaires pour utiliser les applications BlackBerry Dynamics. Les applications accompagnées d'une icône de verrouillage **s** sont des applications BlackBerry Dynamics.

## <span id="page-26-1"></span>**Ajouter des applications BlackBerry Dynamics publiques à la liste des applications**

Pour ajouter des applications BlackBerry Dynamics publiques à la liste des applications de BlackBerry UEM, votre entreprise doit être autorisée à utiliser les applications dans BlackBerry Marketplace for Enterprise Software. BlackBerry Marketplace for Enterprise Software contient un catalogue d'applications BlackBerry Dynamics. Une fois votre organisation autorisée à utiliser l'application, vous pouvez [mettre à jour la liste des applications](https://docs.blackberry.com/fr/endpoint-management/blackberry-uem/current/administration/managing-apps/uet1513022719416/adr1387386477999) pour la synchroniser immédiatement avec BlackBerry UEM ou attendre que BlackBerry UEM le fasse automatiquement. BlackBerry UEM synchronise les applications BlackBerry Dynamics toutes les 24 heures.

Pour obtenir des informations générales sur l'ajout d'applications publiques, reportez-vous à la section [Ajouter](https://docs.blackberry.com/fr/endpoint-management/blackberry-uem/current/administration/managing-apps/adr1370355657809/adr1403620751156) [des applications publiques à la liste des applications.](https://docs.blackberry.com/fr/endpoint-management/blackberry-uem/current/administration/managing-apps/adr1370355657809/adr1403620751156)

**Remarque :** Les utilisateurs doivent activer les applications sur le même environnement BlackBerry UEM à partir duquel les applications ont été attribuées. L'activation d'applications BlackBerry Dynamics avec des clés d'accès, des mots de passe d'activation ou des QR Codes à partir d'un environnement BlackBerry Dynamics externe n'est pas prise en charge. Pour utiliser des QR Codes ou des mots de passe d'activation, l'application doit utiliser BlackBerry Dynamics SDK 8.0 ou version ultérieure.

- **1.** Connectez-vous à votre compte sur <https://marketplace.blackberry.com/apps>.
- **2.** Recherchez l'application dans BlackBerry Marketplace for Enterprise Software et demandez une version d'essai. L'application sera mise à la disposition de votre entreprise et pourra être attribuée aux utilisateurs dès qu'elle aura été synchronisée avec BlackBerry UEM.
- **3.** Pour acheter l'application, suivez les instructions du développeur.

#### <span id="page-26-2"></span>**Afficher les autorisations d'application BlackBerry Dynamics publiques**

- **1.** Connectez-vous à <https://account.blackberry.com/pce/#/a/organization//servers>.
- **2.** Développez **Autorisations**.

### <span id="page-26-3"></span>**Ajouter une autorisation d'application BlackBerry Dynamics interne**

Pour ajouter une application BlackBerry Dynamics interne, une autorisation est nécessaire. Une fois l'autorisation attribuée, vous pouvez télécharger les fichiers source de l'application.

Pour obtenir des informations générales sur l'ajout d'applications internes, reportez-vous à la section [Ajouter des](https://docs.blackberry.com/fr/endpoint-management/blackberry-uem/current/administration/managing-apps/adr1370355657809/internal-apps) [applications internes à la liste des applications.](https://docs.blackberry.com/fr/endpoint-management/blackberry-uem/current/administration/managing-apps/adr1370355657809/internal-apps)

#### **Avant de commencer :**

• Si vous disposez de BlackBerry UEM dans un environnement sur site, [spécifiez l'emplacement réseau partagé](https://docs.blackberry.com/fr/endpoint-management/blackberry-uem/current/administration/managing-apps/adr1370355657809/internal-apps/adr1393870021288.html) [pour le stockage des applications internes](https://docs.blackberry.com/fr/endpoint-management/blackberry-uem/current/administration/managing-apps/adr1370355657809/internal-apps/adr1393870021288.html).

- Vous devez disposer d'une licence appropriée pour pouvoir ajouter une autorisation d'application BlackBerry Dynamics interne. Pour plus d'informations, consultez le [Guide des licences BlackBerry Enterprise](https://docs.blackberry.com/content/dam/docs-blackberry-com/release-pdfs/en/blackberry-enterprise-licensing/BlackBerry-Enterprise-Licensing-Guide-en.pdf).
- Si l'application est installée sur des terminaux Android Enterprise et que vous gérez l'application en tant qu'application privée dans Google Play, [ajoutez l'application privée à Google Play](https://docs.blackberry.com/fr/endpoint-management/blackberry-uem/current/administration/managing-apps/adr1370355657809/internal-apps/Add-an-internal-app-for-Android-Enterprise-devices/android-private-apps).
- **1.** Sur la barre de menus, cliquez sur **Applications**.

Cliquez sur  $+$ 

**2.**

- **3.** Cliquez sur **Autorisations d'application BlackBerry Dynamics interne**.
- **4.** Dans le champ Nom, saisissez le nom de l'application que vous souhaitez ajouter.
- **5.** Dans le champ **ID d'autorisation BlackBerry Dynamics**, saisissez l'ID d'autorisation de l'application que vous souhaitez ajouter. Si vous ne le connaissez pas, contactez le développeur de l'application. Pour plus d'information sur les ID d'autorisation, [reportez-vous à la documentation relative à BlackBerry Dynamics SDK.](https://docs.blackberry.com/en/development-tools/blackberry-dynamics-sdk-android) L'ID d'autorisation doit être au format suivant :
	- Nom de domaine inversé, par exemple, com.votre\_entreprise.nom\_application.
	- Ne doit pas commencer par l'un des éléments suivants
		- com.blackberry
		- com.good
		- com.rim
		- net.rim
	- Ne doit pas contenir de majuscules
	- Doit être conforme au format du <sous-domaine> [défini dans la section 2.3.1 de la norme RFC 1035](https://www.ietf.org/rfc/rfc1035.txt), [telle](https://tools.ietf.org/html/rfc1123) [qu'amendée par la section 2.1 de la norme RFC 1123](https://tools.ietf.org/html/rfc1123).
- **6.** Dans le champ **Version de l'autorisation BlackBerry Dynamics**, saisissez la version de l'autorisation. Si vous ne connaissez pas la version de l'autorisation, contactez le développeur de l'application. La version de l'autorisation doit être au format suivant :
	- Un à quatre segments de chiffres, séparés par des points, par exemple, 100 ou 1.2.3.4.
	- Pas de zéro non significatif dans les segments numériques. Par exemple, vous ne pouvez pas utiliser 0100 ou 01.02.03.04.
	- Les segments numériques peuvent comprendre un à trois caractères, par exemple, 100.200.300.400.
- **7.** Vous pouvez également ajouter une description de l'application.
- **8.** Cliquez sur **Ajouter**.

#### **À la fin :**

- Sauf si vous avez ajouté l'application à Google Play en tant qu'application privée, [Charger les fichiers source](#page-28-0) [d'une application BlackBerry Dynamics](#page-28-0).
- Si l'application est installée sur des terminaux Android Enterprise et qu'elle n'est pas ajoutée à Google Play en tant qu'application privée, effectuez l'une des tâches suivantes :
	- [Ajouter une application interne à Google Play à l'aide de Google Developers Console.](https://docs.blackberry.com/fr/endpoint-management/blackberry-uem/current/administration/managing-apps/adr1370355657809/internal-apps/Add-an-internal-app-for-Android-Enterprise-devices/Add-an-internal-app-using-the-Google-Developer-portal)

#### <span id="page-27-0"></span>**Ajout d'applications BlackBerry Dynamics publiques en tant qu'applications internes**

Vous pouvez télécharger les fichiers sources des applications BlackBerry Dynamics à partir du public Google Play afin que les utilisateurs puissent installer les applications sans accéder à Google Play. Lorsque vous ajoutez des applications Google Play en tant qu'applications internes, les options Envoyer vers et Versions limitées ne sont pas prises en charge.

Pour les types d'activation Android Enterprise, lorsque Google Playn'est pas accessible et que l'option « Ajouter compte Google Play à l'espace Travail » n'est pas sélectionnée dans le profil d'activation attribué à l'utilisateur, seuls les fichiers source de l'application sont envoyés au terminal.

Pour les types d'activation Android Enterprise, lorsque Google Play est accessible et que l'option « Ajouter compte Google Play à l'espace Travail » est sélectionnée dans le profil d'activation attribué à l'utilisateur, seule l'application publiée dans Google Play est envoyée au terminal. Ceci s'applique également aux types d'activation Samsung Knox avec « gestion des applications Google Play pour terminaux Samsung Knox Workspace » sélectionnés dans le profil d'activation.

#### <span id="page-28-0"></span>**Charger les fichiers source d'une application BlackBerry Dynamics**

Lorsqu'une attribution d'application BlackBerry Dynamics a été créée, vous pouvez charger les fichiers source des plateformes de terminaux qui conviennent.

**Remarque :** Les utilisateurs doivent activer les applications Dynamics sur le même environnement BlackBerry UEM à partir duquel les applications ont été attribuées. L'activation d'applications BlackBerry Dynamics avec des clés d'accès, des mots de passe d'activation ou des QR Codes à partir d'un environnement BlackBerry Dynamics externe n'est pas prise en charge. Pour utiliser des mots de passe d'activation ou des QR Codes, l'application doit utiliser BlackBerry Dynamics SDK version 8.0 ou ultérieure.

#### **Avant de commencer :**

- [Ajouter une autorisation d'application BlackBerry Dynamics interne](#page-26-3)
- **1.** Sur la barre de menus, cliquez sur **Applications**.
- **2.** Cliquez sur l'application pour laquelle vous souhaitez télécharger des fichiers source.
- **3.** Cliquez sur l'onglet de la plateforme de terminaux pour laquelle vous souhaitez télécharger un fichier source.
- **4.** Dans la section **Fichier source de l'application**, cliquez sur **Ajouter**.
- **5.** Cliquez sur **Parcourir**. Naviguez jusqu'à l'application que vous souhaitez ajouter ou mettre à jour.
- **6.** Cliquez sur **Ajouter**.
- **7.** Si nécessaire, mettez à jour les paramètres de l'application. Pour plus d'informations, reportez-vous à [Gérer les](#page-29-0) [paramètres d'une application BlackBerry Dynamics.](#page-29-0)

#### <span id="page-28-1"></span>**Ajout d'une configuration d'application pour des applications BlackBerry Dynamics**

Pour obtenir des informations générales sur les configurations des applications, consultez [Ajout ou modification](https://docs.blackberry.com/fr/endpoint-management/blackberry-uem/current/administration/managing-apps/adr1370355657809/rfi1481050069006) [d'une configuration d'application](https://docs.blackberry.com/fr/endpoint-management/blackberry-uem/current/administration/managing-apps/adr1370355657809/rfi1481050069006).

#### **Conseil :**

Vous n'avez pas besoin de charger un modèle dans BlackBerry UEM pour les applications BlackBerry Dynamics répertoriées dans BlackBerry Marketplace. Ces applications récupèrent automatiquement leur modèle sur BlackBerry Marketplace.

#### **Avant de commencer :**

- [Ajouter une autorisation pour une application interne BlackBerry Dynamics.](#page-26-3)
- [Créer un modèle de configuration d'application à charger](https://developer.blackberry.com/devzone/files/blackberry-dynamics/android/_app_policies.html)
- **1.** Sur la barre de menus, cliquez sur **Applications**.
- **2.** Cliquez sur l'application BlackBerry Dynamics interne pour laquelle vous souhaitez ajouter une configuration d'applications.
- **3.** En regard de **Configuration de l'application**, cliquez sur **Charger un modèle** pour ajouter un nouveau modèle de configuration d'application.
- **4.** Parcourez l'arborescence et sélectionnez le modèle.
- **5.** Cliquez sur **Enregistrer**.
- **6.** Cliquez sur **OK**.
- **7.** Cliquez sur **Enregistrer**.

# <span id="page-29-0"></span>**Gérer les paramètres d'une application BlackBerry Dynamics**

Vous pouvez gérer les configurations d'application, les configurations de serveur et les paramètres d'application.

- **1.** Sur la barre de menus, cliquez sur **Applications**.
- **2.** Cliquez sur l'application BlackBerry Dynamics que vous souhaitez modifier.
- **3.** Dans l'onglet **Paramètres > BlackBerry Dynamics**, effectuez l'une des opérations suivantes :

![](_page_29_Picture_224.jpeg)

![](_page_30_Picture_186.jpeg)

- **4.** Cliquez sur l'onglet de la plateforme de terminaux que vous souhaitez gérer et définissez les options appropriées.
- **5.** Cliquez sur **Enregistrer**.

### <span id="page-30-0"></span>**iOS et macOS : paramètres d'application BlackBerry Dynamics**

La plupart des paramètres suivants sont pris en charge uniquement pour les terminaux iOS et n'apparaissent pas dans l'onglet macOS.

![](_page_30_Picture_187.jpeg)

![](_page_31_Picture_169.jpeg)

## <span id="page-32-0"></span>**Android : paramètres d'application BlackBerry Dynamics**

![](_page_32_Picture_131.jpeg)

## <span id="page-32-1"></span>**Windows : paramètres d'application BlackBerry Dynamics**

![](_page_32_Picture_132.jpeg)

![](_page_33_Picture_157.jpeg)

# <span id="page-33-0"></span>**Paramètres de configuration d'application BlackBerry UEM Client**

![](_page_33_Picture_158.jpeg)

## <span id="page-34-0"></span>**Ajouter le catalogue d'applications professionnelles à BlackBerry Dynamics Launcher**

Pour les terminaux activés pour BlackBerry Dynamics, vous pouvez ajouter le catalogue d'applications professionnelles à BlackBerry Dynamics Launcher pour permettre aux utilisateurs d'accéder rapidement à la liste des applications professionnelles qui leur ont été attribuées.

**Remarque :** BlackBerry Access doit être installé et actif sur un terminal pour que le catalogue d'applications professionnelles s'affiche dans BlackBerry Dynamics Launcher.

- **1.** Sur la barre de menus, cliquez sur **Groupes**.
- **2.** Sélectionnez le groupe **Tous les utilisateurs**.
- **3.** Dans la section **Applications attribuées**, cliquez sur  $+$ .
- **4.** Dans le champ de recherche, recherchez **Fonctionnalité BlackBerry App Store**.
- **5.** Sélectionnez **Fonctionnalité BlackBerry App Store**.
- **6.** Dans la liste déroulante **Disposition** de l'application, sélectionnez **Obligatoire**.
- **7.** Cliquez sur **Attribuer**.

## <span id="page-35-0"></span>**Générer des clés d'accès, des mots de passe d'activation ou des QR Codes pour les applications BlackBerry Dynamics**

Les applications BlackBerry Dynamics nécessitent une clé d'accès, un mot de passe d'activation ou un QR Code qui doit être activé sur un terminal. BlackBerry UEM Client peut demander automatiquement une clé d'accès ou un mot de passe d'activation auprès de BlackBerry UEM après que les utilisateurs ont installé une application. Vous ou un utilisateur devez générer manuellement des clés d'accès, des mots de passe d'activation ou des QR Codes et les envoyer pour activer les applications BlackBerry Dynamics dans les situations suivantes :

- Pour les terminaux Samsung Knox Workspace
- Pour les terminaux iOS et Android qui n'ont pas besoin de MDM et sur lesquels UEM Client n'est pas installé
- Pour les utilisateurs qui souhaitent activer des applications BlackBerry Dynamics sur des terminaux qui ne requièrent pas BlackBerry UEM Client.

Vous pouvez générer des clés d'accès, des mots de passe d'activation ou des QR Codes lorsque vous créez un nouvel utilisateur ou ultérieurement. Les utilisateurs n'ont pas besoin d'activer leurs terminaux dans BlackBerry UEM pour recevoir les clés d'accès, des mots de passe d'activation ou des QR Codes. Les utilisateurs n'ont pas besoin d'une adresse électronique pour générer une clé d'accès, un mot de passe d'activation ou un QR Code. Les utilisateurs peuvent également générer des clés d'accès, des mots de passe d'activation ou des QR Codes dans BlackBerry UEM Self-Service.

- **1.** Sur la barre de menus, cliquez sur **Utilisateurs > Terminaux gérés**.
- **2.** Recherchez un compte d'utilisateur.
- **3.** Dans les résultats de la recherche, cliquez sur le nom du compte d'utilisateur.
- **4.** Cliquez sur **Définir le mot de passe d'activation**. Effectuez l'une des tâches suivantes :

![](_page_36_Picture_231.jpeg)

### <span id="page-36-0"></span>**Gérer les clés d'accès BlackBerry Dynamics**

Une fois les clés d'accès BlackBerry Dynamics générées, leur nombre est répertorié dans la section Détails d'activation de l'écran Informations sur l'utilisateur.

**Avant de commencer :** [Générer des clés d'accès, des mots de passe d'activation ou des QR Codes pour les](#page-35-0) [applications BlackBerry Dynamics](#page-35-0).

- **1.** Sur la barre de menus, cliquez sur **Utilisateurs > Terminaux gérés**.
- **2.** Recherchez un compte d'utilisateur.
- **3.** Dans les résultats de la recherche, cliquez sur le nom du compte d'utilisateur.
- **4.** Dans la section **Détails d'activation**, sous **Clés d'accès BlackBerry Dynamics**, cliquez sur le lien permettant d'afficher le nombre de clés générées. Si vous ne voyez pas cette section, cela signifie qu'aucune clé d'accès n'a été générée pour l'utilisateur.
- **5.** Dans la boite de dialogue **Clés d'accès BlackBerry Dynamics**, sélectionnez l'une des options suivantes :

![](_page_37_Picture_78.jpeg)

**6.** Cliquez sur **Enregistrer**.

## <span id="page-38-0"></span>**Envoyer une clé de déverrouillage d'application BlackBerry Dynamics et un QR Code à un utilisateur**

Vous pouvez envoyer des clés de déverrouillage d'application et des QR Codes à un utilisateur si l'une de ses applications BlackBerry Dynamics est verrouillée. Pour envoyer un mot de passe d'activation ou un QR Code pour déverrouiller une application, l'application doit utiliser BlackBerry Dynamics SDK version 8.0 ou ultérieure.

**Remarque :** Vous pouvez [modifier le modèle d'e-mail qui est envoyé à l'utilisateur](https://docs.blackberry.com/fr/endpoint-management/blackberry-uem/current/administration/profiles-variables-email-templates/activation-email-templates/kla1371664533053.html).

- **1.** Sur la barre de menus, cliquez sur **Utilisateurs**.
- **2.** Recherchez un compte d'utilisateur.
- **3.** Dans les résultats de la recherche, cliquez sur le nom du compte d'utilisateur.
- **4.** Cliquez sur le terminal de l'utilisateur.
- **5.** Dans la section BlackBerry Dynamics de la ligne **Actions des applications**, sélectionnez « Déverrouiller l'application » pour l'application pour laquelle vous souhaitez envoyer un e-mail à l'utilisateur.
- **6.** Sur la page **Déverrouiller l'application**, dans le champ **Modèle d'e-mail**, sélectionnez l'e-mail de clé de déverrouillage BlackBerry Dynamics.
- **7.** Cliquez sur **Envoyer**.

## <span id="page-39-0"></span>**Activer automatiquement la première application BlackBerry Dynamics sur les terminaux inscrits aux programmes d'inscription des appareils (DEP) et des utilisateurs Apple**

Lors de l'activation de terminaux DEP Apple ou de terminaux utilisant le type d'activation Confidentialité de l'utilisateur - Inscription de l'utilisateur, l'application BlackBerry Dynamics qui est le délégué d'authentification principal peut être installée en premier et préconfigurée de sorte que lorsque l'utilisateur l'ouvre pour la première fois, elle s'active automatiquement sans que l'utilisateur n'ait à saisir manuellement des informations. Les utilisateurs peuvent utiliser cette application pour activer facilement d'autres applications BlackBerry Dynamics sur leurs terminaux.

Pour activer automatiquement la première application BlackBerry Dynamics sur le terminal, effectuez les tâches suivantes :

- **1.** Assurez-vous que le terminal que vous souhaitez activer est enregistré auprès de Apple DEP ou que le type d'activation Confidentialité de l'utilisateur - Inscription de l'utilisateur lui a été attribué.
- **2.** Dans le profil BlackBerry Dynamics, définissez une application BlackBerry Dynamics comme délégué d'authentification principal. Par exemple, si BlackBerry Work est l'application la plus fréquemment utilisée, définissez-la comme délégué d'authentification principal.

**Remarque :** Pour les terminaux iOS inscrits dans DEP, ne définissez pas BlackBerry UEM Client comme délégué d'authentification principal.

**3.** Attribuez l'application qui est le délégué d'authentification principal à l'utilisateur doté d'une disposition requise.

# <span id="page-40-0"></span>**Classer l'installation des applications**

Vous pouvez classer les applications afin de contrôler l'ordre dans lequel elles seront installées lors de leur attribution à des terminaux. En définissant ce classement, vous vous assurez que toutes les applications de délégation de l'authentification sont d'abord transmises au terminal. Pour les applications iOS, le classement s'applique aux applications publiques et aux applications hébergées dans BlackBerry UEM. Pour les applications Android, le classement s'applique aux applications hébergées dans BlackBerry UEM ou Google Play.

**Remarque :** Le classement des applications hébergées dans Google Play est pris en charge uniquement sur les terminaux activés avec Android Enterprise et activés pour Google Play. Les classements des applications hébergées dans BlackBerry UEM et des applications hébergées dans Google Play sont appliqués séparément.

Pour activer un terminal pour Google Play, sélectionnez l'une des options suivantes lorsque vous créez le profil d'activation :

- Ajouter un compte Google Play à l'espace Travail
- Gestion de l'application Google Play pour les terminaux Samsung Knox Workspace
- **1.** Sur la barre de menus, cliquez sur **Applications > Classement de l'installation de l'application**.
- 2. Cliquez sur  $\triangle$ .
- **3.** Cliquez sur  $+$ .
- **4.** Cochez la case en regard des applications que vous souhaitez classer.
- **5.** Cliquez sur **Ajouter**.
- **6.** Sur la page Classement de l'installation de l'application, cliquez sur **↓** dans la colonne **Classer** pour classer les applications dans l'ordre dans lequel vous souhaitez qu'elles soient installées sur les terminaux.
- **7.** Cliquez sur **Enregistrer**.

### <span id="page-40-1"></span>**Modifier la liste du classement d'installation des applications**

Vous pouvez modifier l'ordre d'installation des applications qui seront installées sur les terminaux de votre organisation. Pour les applications iOS, le classement s'applique aux applications publiques et aux applications hébergées dans BlackBerry UEM. Pour les applications Android, le classement s'applique aux applications hébergées dans BlackBerry UEM ou Google Play.

- **1.** Sur la barre de menus, cliquez sur **Applications > Classement de l'installation de l'application**.
- 2. Cliquez sur  $\triangle$ .
- **3.** Cliquez sur ↓↑ dans la colonne Classer pour classer les applications dans l'ordre dans lequel vous souhaitez qu'elles soient installées sur les terminaux.
- **4.** Cliquez sur **Enregistrer**.

### <span id="page-40-2"></span>**Supprimer une application de la liste du classement d'installation des applications**

Vous pouvez supprimer une application de la liste du classement d'installation des applications. Pour les applications iOS, le classement s'applique aux applications publiques et aux applications hébergées dans BlackBerry UEM. Pour les applications Android, le classement s'applique aux applications hébergées dans BlackBerry UEM ou Google Play.

**1.** Sur la barre de menus, cliquez sur **Applications > Classement de l'installation de l'application**.

- 2. Cliquez sur  $\triangle$ .
- **3.** Dans la liste, cliquez sur  $\times$  en regard de l'application que vous souhaitez supprimer.
- **4.** Cliquez sur **Supprimer**.
- **5.** Cliquez sur **Enregistrer**.

# <span id="page-42-0"></span>**Gérer les services d'application BlackBerry Dynamics**

Les services d'application sont des fonctions partagées proposées par une application mobile ou par une application basée sur un serveur. À l'aide des SDK BlackBerry Dynamics, un développeur d'applications peut partager une fonction d'application pour permettre à d'autres développeurs de l'utiliser dans leurs propres applications BlackBerry Dynamics. La console de gestion vous permet d'enregistrer des services d'application de votre entreprise et de fournir la définition du service créée par le développeur. Les développeurs de votre organisation peuvent consulter les services d'application enregistrés et utiliser les définitions de service disponibles dans les applications BlackBerry Dynamics qu'ils créent.

Les services d'application de certaines applications BlackBerry Dynamics et applications partenaires sont également disponibles, et vous pouvez consulter les définitions de service associées dans la console de gestion. Pour plus d'informations sur le développement de services d'application, rendez-vous sur la [Communauté de](https://developers.blackberry.com/) [développeurs BlackBerry.](https://developers.blackberry.com/)

**Avant de commencer :** Si vous souhaitez enregistrer un service d'application pour votre entreprise, vérifiez que vous disposez de l'ID du service d'application, du numéro de version et de la définition du service.

- **1.** Dans la console de gestion, cliquez sur **Paramètres > BlackBerry Dynamics** à partir de la barre de menus.
- **2.** Cliquez sur **Services d'application**.
- **3.** Effectuez l'une des tâches suivantes :

![](_page_42_Picture_183.jpeg)

![](_page_43_Picture_132.jpeg)

**À la fin :** Vous pouvez également lier une version de service d'application à une application gérée pour que la console de gestion indique que l'application fournit le service. Pour plus d'informations, reportez-vous à [Gérer les](#page-29-0) [paramètres d'une application BlackBerry Dynamics.](#page-29-0)

## <span id="page-44-0"></span>**Configurer une règle de capture d'écran pour les applications BlackBerry Dynamics sur les terminaux iOS**

Vous pouvez activer une option dans une stratégie de conformité qui réagit aux captures d'écran des applications BlackBerry Dynamics sur les terminaux iOS.

- **1.** Sur la barre de menus, cliquez sur **Stratégies et profils**.
- **2.** Cliquez sur **Conformité > Conformité**.
- **3.** Cliquez sur **+**.
- **4.** Saisissez le nom et la description du profil de conformité.
- **5.** Cliquez sur l'onglet **iOS**.
- **6.** Sélectionnez **Capture d'écran de l'application BlackBerry Dynamics détectée**.
- **7.** Dans la liste **Nombre maximal de captures d'écran au cours de la période**, sélectionnez un nombre.
- **8.** Dans le champ **Durée de la période**, saisissez la durée d'une session, en jours.
- **9.** Dans la liste **Action d'application pour les applications BlackBerry Dynamics**, sélectionnez l'action qui se produit si l'utilisateur dépasse le nombre autorisé de captures d'écran. Effectuez l'une des opérations suivantes :
	- Sélectionnez **Surveiller et consigner** : lorsqu'un utilisateur prend une capture d'écran, un message d'avertissement s'affiche sur le terminal pour indiquer que les captures d'écran sont interdites.
	- Sélectionnez **Ne pas autoriser l'exécution d'applications BlackBerry Dynamics** : un message s'affiche sur le terminal pour informer l'utilisateur de la durée pendant laquelle il ne peut pas prendre de captures d'écran. Si vous sélectionnez cette option, dans le champ Autoriser l'exécution de toutes les actions après, saisissez la durée de l'action d'application en minutes, en heures ou en jours.

# <span id="page-45-0"></span>**Désactivation des notifications en dehors des heures de travail**

Vous pouvez utiliser des profils Ne pas déranger pour bloquer les notifications de terminal en dehors des heures de travail dans BlackBerry Work for Android et BlackBerry Work for iOS. Cette fonction nécessite BEMS 2,8 ou une version ultérieure.

## <span id="page-45-1"></span>**Créer un profil Ne pas déranger**

#### **Avant de commencer :**

- BEMS version 2.8 ou ultérieure est installé et configuré dans votre environnement. Pour obtenir des instructions, [reportez-vous aux guides d'installation et de configuration de BEMS.](https://docs.blackberry.com/en/endpoint-management/blackberry-enterprise-mobility-server/current/)
- BlackBerry Work est ajouté au profil de connectivité BlackBerry Dynamics. Reportez-vous à la section [Configurer les paramètres de connexion BlackBerry Work dans le contenu relatif à l'administration de](https://docs.blackberry.com/en/blackberry-dynamics-apps/blackberry-work/current/blackberry-work-administration-guide/lfd1484855554130.html) [BlackBerry Work](https://docs.blackberry.com/en/blackberry-dynamics-apps/blackberry-work/current/blackberry-work-administration-guide/lfd1484855554130.html).
- **1.** Sur la barre de menus, cliquez sur **Stratégies et profils**.
- **2.** Cliquez sur **Protection > Ne pas déranger**.
- **3.** Cliquez sur  $+$ .
- **4.** Saisissez le nom et la description du profil.
- **5.** Saisissez un message à afficher sur les terminaux lorsque des notifications BlackBerry Work sont bloquées. Si vous laissez ce champ vide, un message par défaut est affiché.
- **6.** Effectuez l'une des opérations suivantes :

![](_page_45_Picture_212.jpeg)

#### **7.** Cliquez sur **Ajouter**.

# <span id="page-46-0"></span>**Informations juridiques**

©2022 BlackBerry Limited. Les marques commerciales, notamment BLACKBERRY, BBM, BES, EMBLEM Design, ATHOC, CYLANCE et SECUSMART sont des marques commerciales ou des marques déposées de BlackBerry Limited, ses filiales et/ou sociétés affiliées, utilisées sous licence, et les droits exclusifs de ces marques commerciales sont expressément réservés. Toutes les autres marques commerciales appartiennent à leurs propriétaires respectifs.

Cette documentation, y compris la documentation incluse pour référence telle que celle fournie ou mise à disposition sur le site Web BlackBerry, est fournie ou mise à disposition « EN L'ÉTAT » et « TELLE QUELLE », sans condition ni garantie en tout genre de la part de BlackBerry Limited et de ses filiales (« BlackBerry »), et BlackBerry décline toute responsabilité en cas d'erreur ou d'oubli typographique, technique ou autre inexactitude contenue dans ce document. Pour des raisons de protection des informations confidentielles et/ou des secrets commerciaux de BlackBerry, cette documentation peut décrire certains aspects de la technologie BlackBerry en termes généraux. BlackBerry se réserve le droit de modifier périodiquement les informations contenues dans cette documentation. Cependant, BlackBerry ne s'engage en aucune manière à vous communiquer les modifications, mises à jour, améliorations ou autres ajouts apportés à cette documentation.

La présente documentation peut contenir des références à des sources d'informations, du matériel ou des logiciels, des produits ou des services tiers, y compris des composants et du contenu tel que du contenu protégé par copyright et/ou des sites Web tiers (ci-après dénommés collectivement « Produits et Services tiers »). BlackBerry ne contrôle pas et décline toute responsabilité concernant les Produits et Services tiers, y compris, sans s'y limiter, le contenu, la précision, le respect du code de la propriété intellectuelle, la compatibilité, les performances, la fiabilité, la légalité, l'éthique, les liens ou tout autre aspect desdits Produits et Services tiers. La présence d'une référence aux Produits et Services tiers dans cette documentation ne suppose aucunement que BlackBerry se porte garant des Produits et Services tiers ou de la tierce partie concernée.

SAUF DANS LA MESURE SPÉCIFIQUEMENT INTERDITE PAR LES LOIS EN VIGUEUR DANS VOTRE JURIDICTION, TOUTES LES CONDITIONS, GARANTIES OU REPRÉSENTATIONS DE TOUTE NATURE, EXPRESSES OU TACITES, NOTAMMENT (SANS LIMITATIONS) LES CONDITIONS, GARANTIES OU REPRÉSENTATIONS DE DURABILITÉ, D'ADÉQUATION À UNE UTILISATION OU À UN BUT PARTICULIER, DE COMMERCIALISATION, DE QUALITÉ MARCHANDE, DE NON-INFRACTION, DE SATISFACTION DE LA QUALITÉ OU DE TITRE, OU RÉSULTANT D'UNE LOI, D'UNE COUTUME, D'UNE PRATIQUE OU D'UN USAGE COMMERCIAL, OU EN RELATION AVEC LA DOCUMENTATION OU SON UTILISATION, OU LA PERFORMANCE OU NON-PERFORMANCE DES LOGICIELS, DU MATÉRIEL, DES SERVICE OU DES PRODUITS ET SERVICES TIERS CITÉS, SONT EXCLUES. VOUS POUVEZ JOUIR D'AUTRES DROITS QUI VARIENT SELON L'ÉTAT OU LA PROVINCE. CERTAINES JURIDICTIONS N'AUTORISENT PAS L'EXCLUSION OU LA LIMITATION DES GARANTIES ET CONDITIONS IMPLICITES. DANS LA MESURE AUTORISÉE PAR LES LOIS, TOUTE GARANTIE OU CONDITION IMPLICITE RELATIVE À LA DOCUMENTATION, DANS LA MESURE OÙ ELLES NE PEUVENT PAS ÊTRE EXCLUES EN VERTU DES CLAUSES PRÉCÉDENTES, MAIS PEUVENT ÊTRE LIMITÉES, SONT PAR LES PRÉSENTES LIMITÉES À QUATRE-VINGT-DIX (90) JOURS À COMPTER DE LA DATE DE LA PREMIÈRE ACQUISITION DE LA DOCUMENTATION OU DE L'ARTICLE QUI FAIT L'OBJET D'UNE RÉCLAMATION.

DANS LA MESURE MAXIMALE PERMISE PAR LES LOIS EN VIGUEUR DANS VOTRE JURIDICTION, EN AUCUN CAS BLACKBERRY N'EST RESPONSABLE DES DOMMAGES LIÉS À LA PRÉSENTE DOCUMENTATION OU À SON UTILISATION, OU À LA PERFORMANCE OU NON-PERFORMANCE DES LOGICIELS, DU MATÉRIEL, DES SERVICES OU DES PRODUITS ET SERVICES TIERS MENTIONNÉS DANS LES PRÉSENTES, ET NOTAMMENT, SANS S'Y LIMITER, DES DOMMAGES DIRECTS, EXEMPLAIRES, ACCIDENTELS, INDIRECTS, SPÉCIAUX, PUNITIFS OU AGGRAVÉS, DES DOMMAGES LIÉS À UNE PERTE DE PROFITS OU DE REVENUS, UN MANQUE À GAGNER, UNE INTERRUPTION D'ACTIVITÉ, UNE PERTE D'INFORMATIONS COMMERCIALES, UNE PERTE D'OPPORTUNITÉS COMMERCIALES, LA CORRUPTION OU LA PERTE DE DONNÉES, LE NON-ENVOI OU LA NON-RÉCEPTION DE DONNÉES, DES PROBLÈMES LIÉS À DES APPLICATIONS UTILISÉES AVEC DES PRODUITS OU SERVICES BLACKBERRY, DES COUTS D'INDISPONIBILITÉ, LA PERTE D'UTILISATION DES PRODUITS OU SERVICES BLACKBERRY EN TOUT OU EN PARTIE, OU DE TOUT SERVICE DE COMMUNICATION, DU COUT DE BIENS DE

SUBSTITUTION, DES FRAIS DE GARANTIE, DES ÉQUIPEMENTS OU SERVICES, DES COUTS DE CAPITAL, OU AUTRES PERTES FINANCIÈRES SIMILAIRES, PRÉVISIBLES OU NON, MÊME SI BLACKBERRY A ÉTÉ INFORMÉ DE LA POSSIBILITÉ DE TELS DOMMAGES.

DANS LA MESURE MAXIMALE PERMISE PAR LES LOIS APPLICABLES DANS VOTRE JURIDICTION, BLACKBERRY N'EST NULLEMENT TENU PAR DES OBLIGATIONS, DEVOIRS OU RESPONSABILITÉS, CONTRACTUELS, DÉLICTUELS OU AUTRES, PAS MÊME PAR UNE RESPONSABILITÉ EN CAS DE NÉGLIGENCE OU RESPONSABILITÉ STRICTE ET NE VOUS EST REDEVABLE EN RIEN.

LES LIMITATIONS, EXCLUSIONS ET CLAUSES DE NON-RESPONSABILITÉ CONTENUES DANS LES PRÉSENTES S'APPLIQUENT : (A) INDÉPENDAMMENT DE LA NATURE DE LA CAUSE D'ACTION, DE DEMANDE OU D'ACTION ENTREPRISE PAR VOUS, NOTAMMENT, SANS S'Y LIMITER, POUR RUPTURE DE CONTRAT, NÉGLIGENCE, FAUTE, RESPONSABILITÉ STRICTE OU TOUTE AUTRE THÉORIE LÉGALE, ET RESTENT APPLICABLES EN CAS DE RUPTURES SUBSTANTIELLES OU DE MANQUEMENT AU BUT ESSENTIEL DU PRÉSENT CONTRAT OU DE TOUT RECOURS ENVISAGEABLE PAR LES PRÉSENTES ; ET (B) À BLACKBERRY ET À SES FILIALES, LEURS AYANTS DROIT, REPRÉSENTANTS, AGENTS, FOURNISSEURS (NOTAMMENT LES FOURNISSEURS DE SERVICES), REVENDEURS AGRÉÉS BLACKBERRY (NOTAMMENT LES FOURNISSEURS DE SERVICES) ET LEURS DIRECTEURS, EMPLOYÉS ET SOUS-TRAITANTS RESPECTIFS.

OUTRE LES LIMITATIONS ET EXCLUSIONS SUSMENTIONNÉES, EN AUCUN CAS, LES DIRECTEURS, EMPLOYÉS, AGENTS, REVENDEURS, FOURNISSEURS, SOUS-TRAITANTS DE BLACKBERRY OU DE SES FILIALES N'ONT UNE RESPONSABILITÉ CONSÉCUTIVE OU RELATIVE À LA PRÉSENTE DOCUMENTATION.

Avant de vous abonner, d'installer ou d'utiliser des Produits et Services tiers, il est de votre responsabilité de vérifier que votre fournisseur de services prend en charge toutes les fonctionnalités. Certains fournisseurs de services peuvent ne pas proposer de fonctionnalités de navigation Internet avec un abonnement à BlackBerry® Internet Service. Vérifiez auprès de votre fournisseur de services la disponibilité, les accords d'itinérance, les plans de service et les fonctionnalités. L'installation ou l'utilisation de Produits et Services tiers avec des produits et services BlackBerry peuvent nécessiter un ou plusieurs brevets, marques commerciales, licences de copyright ou autres licences à des fins de protection des droits d'autrui. Vous êtes seul responsable de votre décision d'utiliser ou non les Produits et Services tiers et si cela nécessite l'obtention de licences tierces. Si de telles licences sont requises, vous êtes seul responsable de leur acquisition. Vous ne devez pas installer ou utiliser de Produits et Services tiers avant d'avoir acquis la totalité des licences nécessaires. Les Produits et Services tiers fournis avec les produits et services BlackBerry vous sont fournis à toutes fins utiles « EN L'ÉTAT » sans conditions, garanties ou représentations expresses ou tacites d'aucune sorte par BlackBerry, et BlackBerry n'engage aucune responsabilité sur les Produits et Services tiers à cet égard. L'utilisation que vous faites des Produits et Services tiers est régie par et dépendante de votre acceptation des termes des licences et autres accords distincts applicables à cet égard avec d'autres parties, sauf dans la limite couverte expressément par une licence ou autre accord conclu avec BlackBerry.

Les conditions d'utilisation de tout produit ou service BlackBerry sont stipulées dans une licence ou autre accord distinct conclu avec BlackBerry à cet égard. LE CONTENU DE CETTE DOCUMENTATION N'EST PAS DESTINÉ À REMPLACER LES ACCORDS OU GARANTIES EXPRÈS ET ÉCRITS FOURNIS PAR BLACKBERRY POUR UNE PARTIE DES PRODUITS OU SERVICES BLACKBERRY AUTRES QUE CETTE DOCUMENTATION.

BlackBerry Enterprise Software incorpore des éléments logiciels tiers. La licence et les informations de copyright associées à ce logiciel sont disponibles à l'adresse [http://worldwide.blackberry.com/legal/thirdpartysoftware.jsp](https://www.blackberry.com/us/en/legal/third-party-software).

BlackBerry Limited 2200 University Avenue Est Waterloo, Ontario Canada N2K 0A7

BlackBerry UK Limited Ground Floor, The Pearce Building, West Street, Maidenhead, Berkshire SL6 1RL Royaume-Uni

Publié au Canada